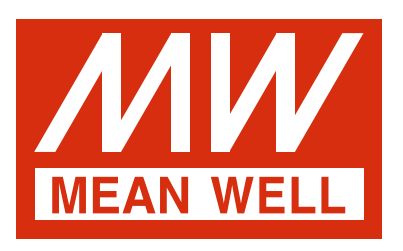

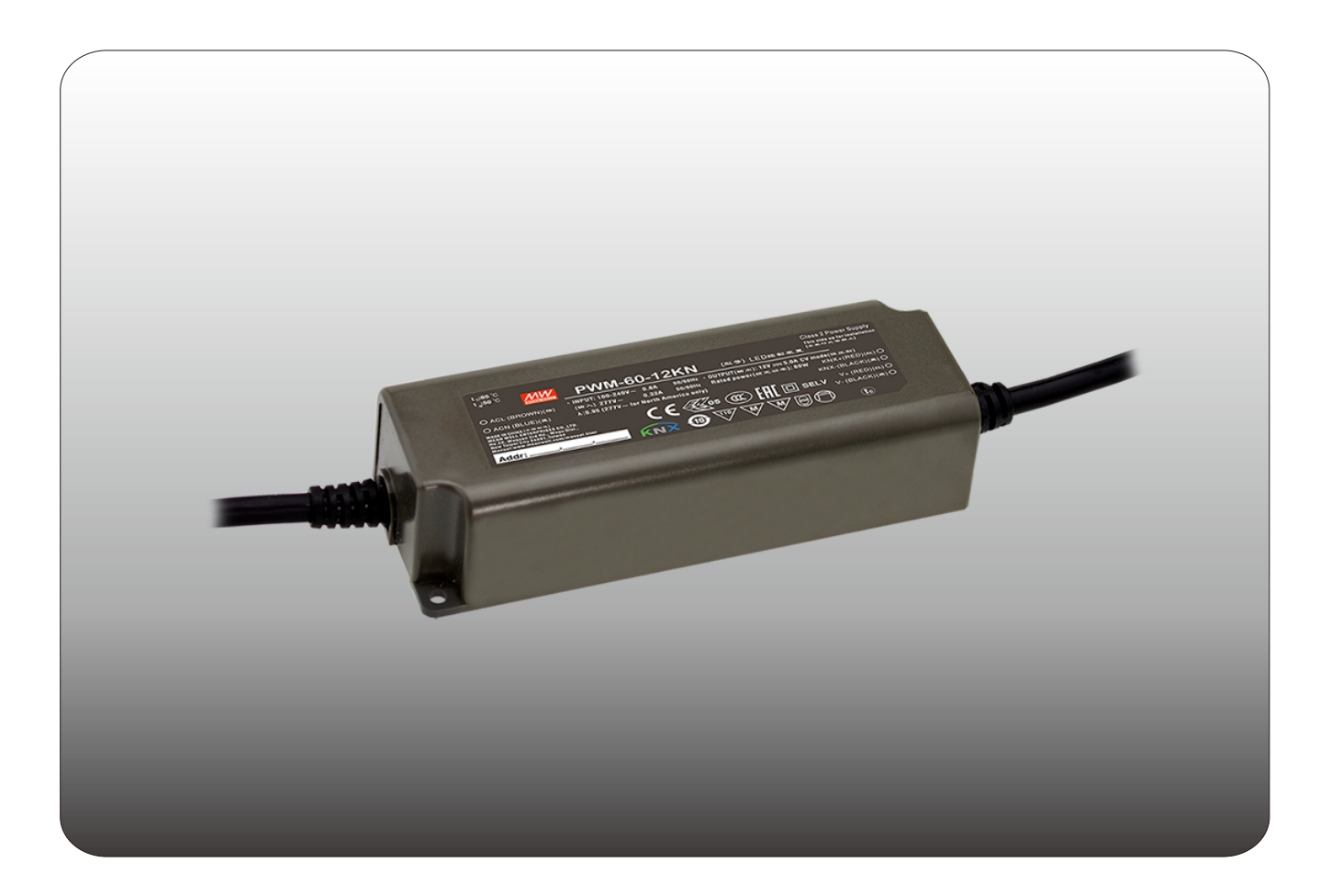

# **PWM-60/120/200KN PWM Output KNX LED Driver Instruction Manual**

# **Content**

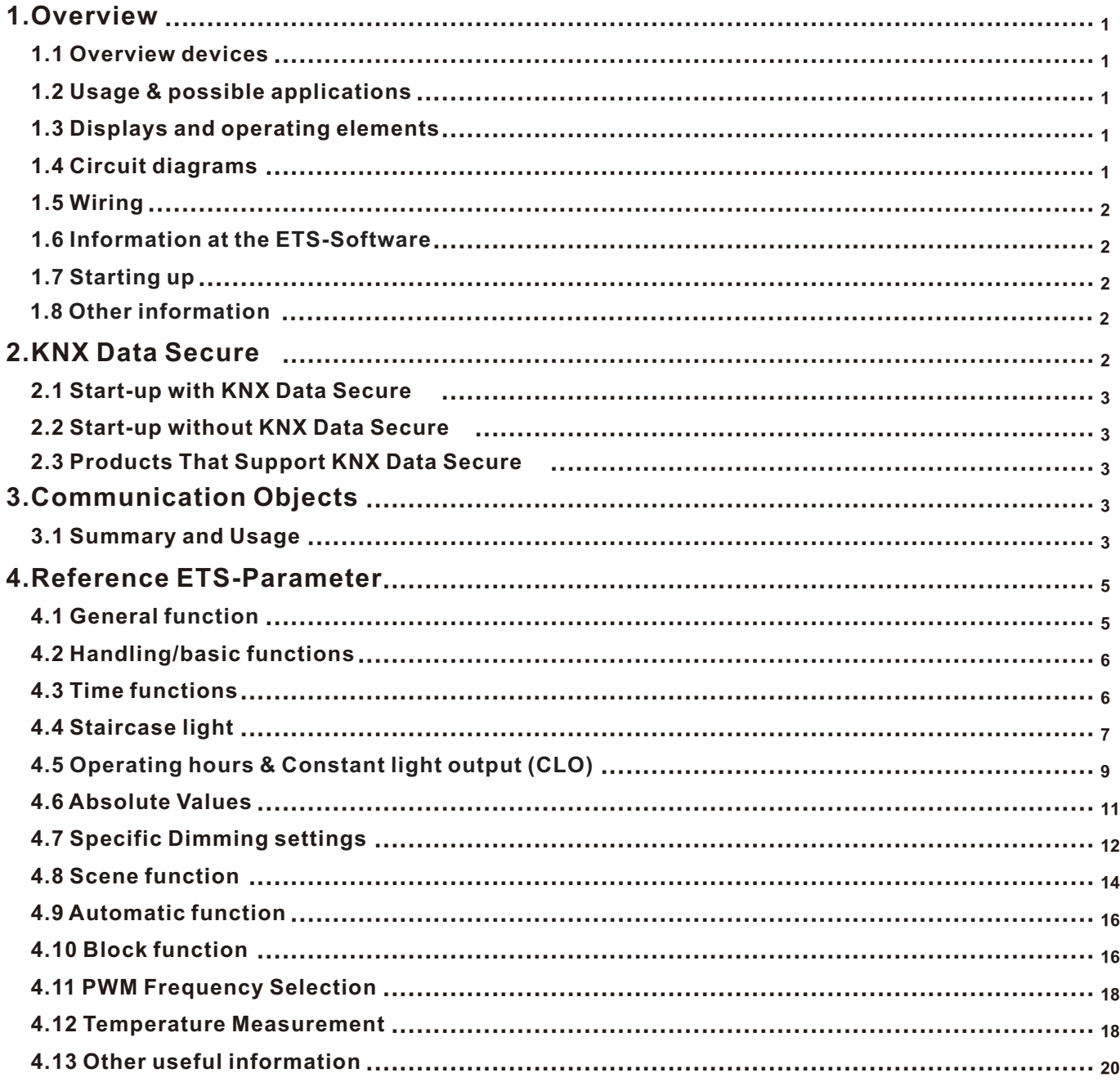

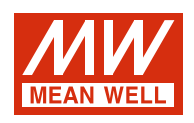

# **PWM-60/120/200KN PWM Output LED Driver Instruction Manual**

#### **1.Overview**

#### **1.1 Overview devices**

- The manual refers to the following devices: (Order Code respectively printed in bold type):
- ‧PWM-60KN**:** INPUT: 90 ~ 305VAC 47 ~ 63Hz, OUTPUT: 5A, 12V/ 2.5A, 24V
- ‧PWM-120KN**:** INPUT: 90 ~ 305VAC 47 ~ 63Hz, OUTPUT: 10A, 12V/ 5A, 24V
- ‧PWM-200KN**:** INPUT: 90 ~ 305VAC 47 ~ 63Hz, OUTPUT:15A, 12V/ 8.3A, 24V/5.55A,36V/4.17A,48V
- ‧Model Encoding

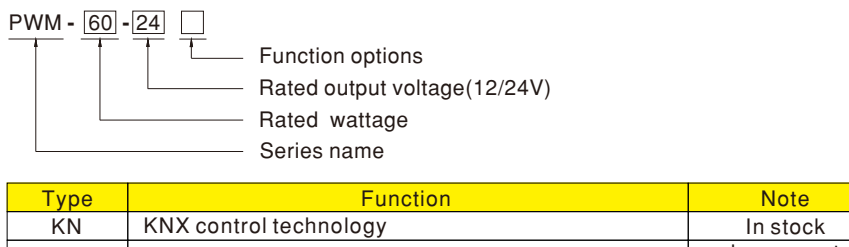

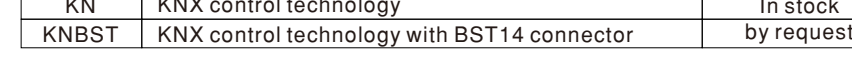

#### **1.2 Usage & possible applications**

The PWM KN series is a constant voltage mode output LED driver featuring Pulse Width Modulation (PWM) brightness control and the KNX interface to avoid using the complicated KNX-DALI gateway. There are a large number of options for adjusting the dimming process, e.g. dim speed, transition time, starting behavior ...... scenes function and different automatic functions are also available for the KNX interface.

## **1.3 Displays and operating elements**

#### **1.3.1 PWM-60/120KN**

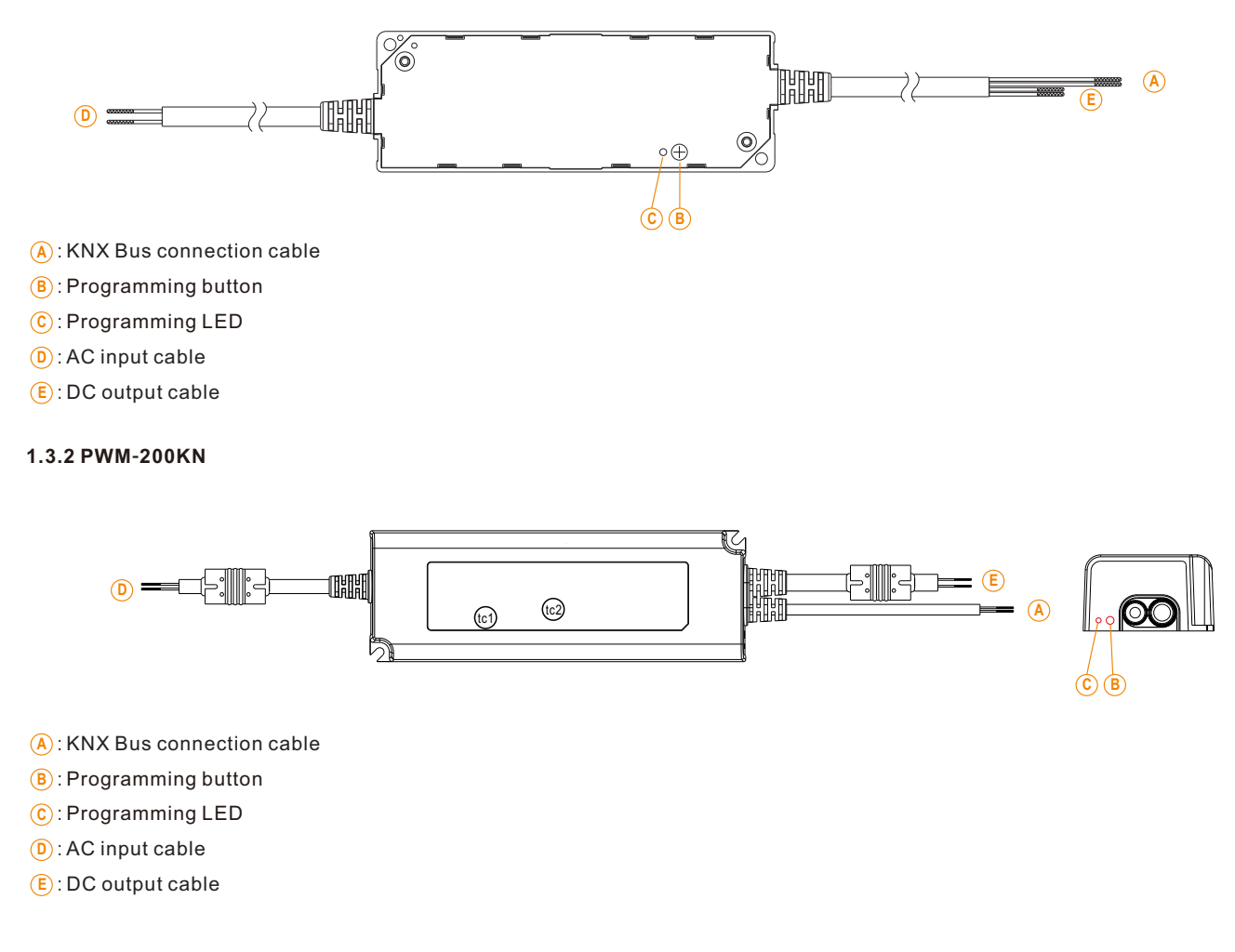

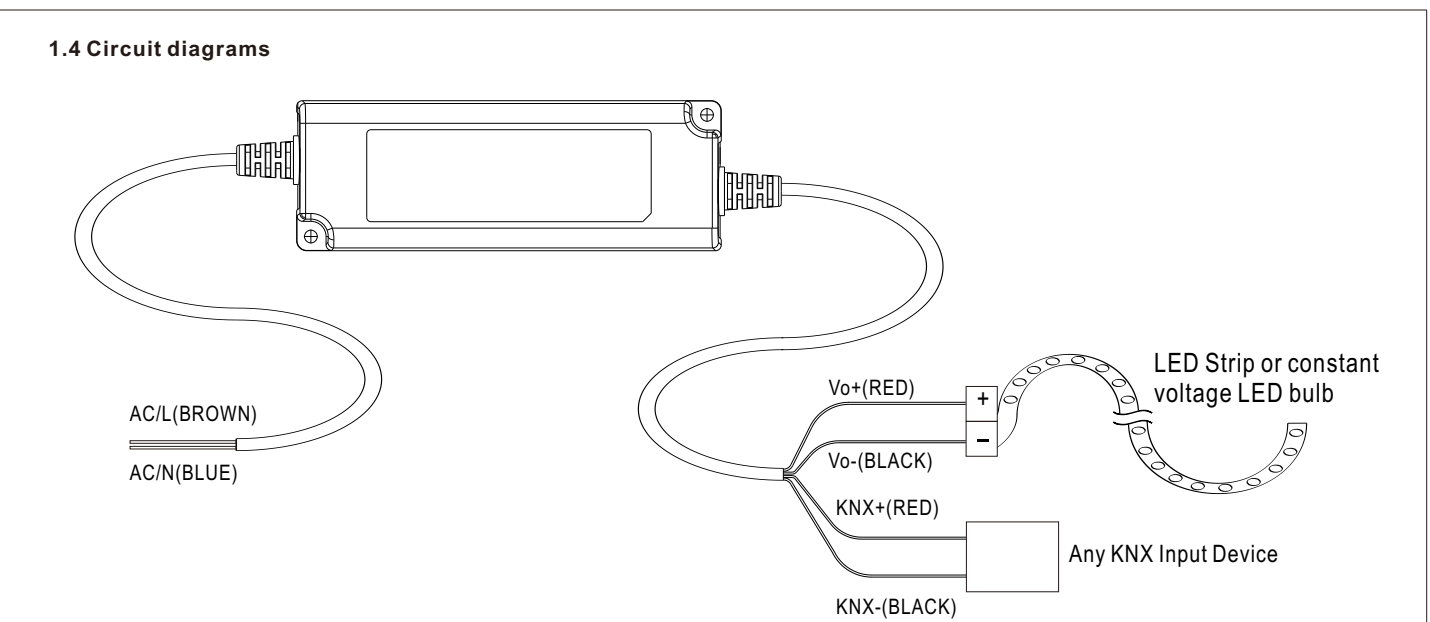

#### **1.5 Wiring**

- ‧Use wires with an adequate cross-section for connection.
- ‧Use suitable mounting tools to do the wiring and mounting.
- •The maximum number of bus devices connected is 256.
- ‧The maximum length of a line segment is 350 m, measured along the line between the power supply and the furthest bus device.
- ‧The maximum distance between two bus devices cannot exceed 700 m.
- ‧The maximum length of a bus line is 1000 m, keeping into account all segments.

#### **1.6 Information at the ETS-Software**

Selection at the product database:

Manufacturer: MEANWELL Enterprises Co.Ltd.

Product family: Lighting

Product type: LED driver

Product name: addicted to the used type, e.g.: PWM-60KN, LED Driver with KNX interface

Order number: addicted to the used type, e.g.: PWM-60KN

#### **1.7 Starting up**

After wiring, the allocation of the physical address and the parameterization of every channel follow:

(1)Connect the interface with the bus, e.g. MEANWELL USB interface KSI-01U.

(2)Switching the power supply.

(3)Set bus power up.

(4)Press the programming button at the device (red programming LED lights).

(5)Loading of the physical address out of the ETS-Software by using the interface (red LED goes out, as well this process was completed successful).

(6)Loading of the application, with requested parameterization.

(7)If the device is enabled you can test the requested functions (also possible by using the ETS-Software).

NOTE: PWM KN series can be ETS adressing/programming WITHOUT connecting to AC mains

#### **1.8 Other information**

Value in EEPROM of MCU will be updated in the situation below and the unit is in dimming state

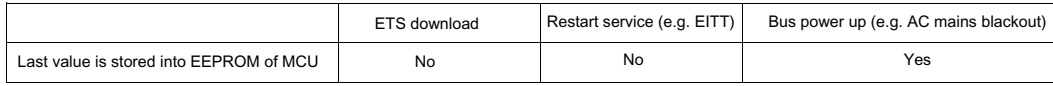

## **2.KNX Data Secure**

KNX Data Secure is supported in ETS5 from version 5.5.0. KNX Data Secure signs and encrypts the communication telegram therefore the KNX Data Secure devices are protected against unauthorized access.

In the ETS Catalog, the KNX Secure products can be clearly recognized by the Secure icon:

PWM-200KN 200W LED Driver with KNX interface

As soon as a "KNX-Secure" device is included in the project, the ETS requests a project password. If no password is entered, the device is without activation of secure mode. However, the password can also be set or changed later in the project overview.

#### **2.1 Start-up with KNX Data Secure**

For secure communication, the FDSK (Factory Device Setup Key) is required. If a KNX product supports "KNX Data Secure", the ETS requires the input of the FDSK. This device-specific key is printed on the device label and can either be entered by keyboard or read by using a code scanner or the camera from a PC or laptop.

Example of FDSK on device label:

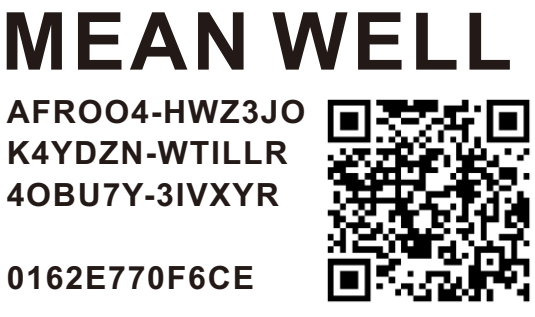

After entering the FDSK, the ETS generates a device-specific tool key. The ETS sends the tool key to the device to be configured via the bus. The transmission is encrypted and authenticated with the original and previously entered FDSK key.

The device only accepts the tool key for further communication with the ETS. The FDSK key is no longer for further communication used, unless the device is reset to the factory setting. In this case, all set safety-related data will be deleted.

The ETS generates as many runtime keys as needed for the group communication you want to protect. The ETS sends the runtime keys to the device to be configured via the bus. Transmission takes place by encrypting and authenticating them via the tool key. The FDSK is saved in the project and can be viewed in the project overview.

Also, all keys of this project can be exported (backup).

During project planning, it can be defined subsequently which functions/ objects are to communicate securely. All objects with encrypted communication are identified by the "Secure" icon in the ETS.

The icon is:

#### **2.2 Start-up without KNX Data Secure**

Alternatively, the device can also be put into operation without KNX Data Secure. In this case, the device is unsecured and behaves like any other KNX device without KNX Data Secure function.

To start up the device without KNX Data Secure, select the device in the 'Topology' or 'Devices' section and then set the 'Secure start up' option in the 'Properties' area of the 'Settings' tab to 'Disabled'.

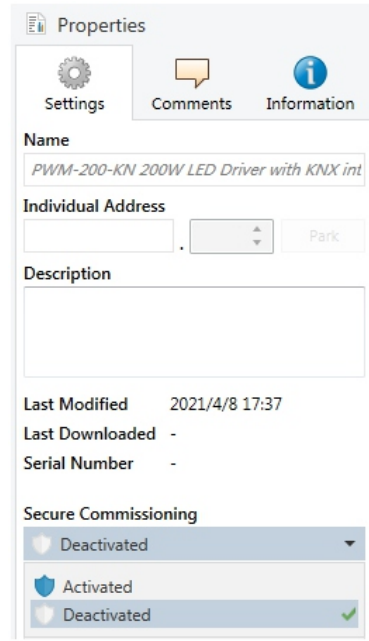

#### **2.3 Products That Support KNX Data Secure**

‧PWM-200KN

#### **3.Communication Objects 3.1 Summary and Usage**

#### Num Object Function Length DPT Flag Function Area Description Central Objects: 1 Operation 1 bit State CRT Central Function This Communication is shown permanently and can be used to send status of the device to the system at regular intervals when active. CRT (DPT 1.011)

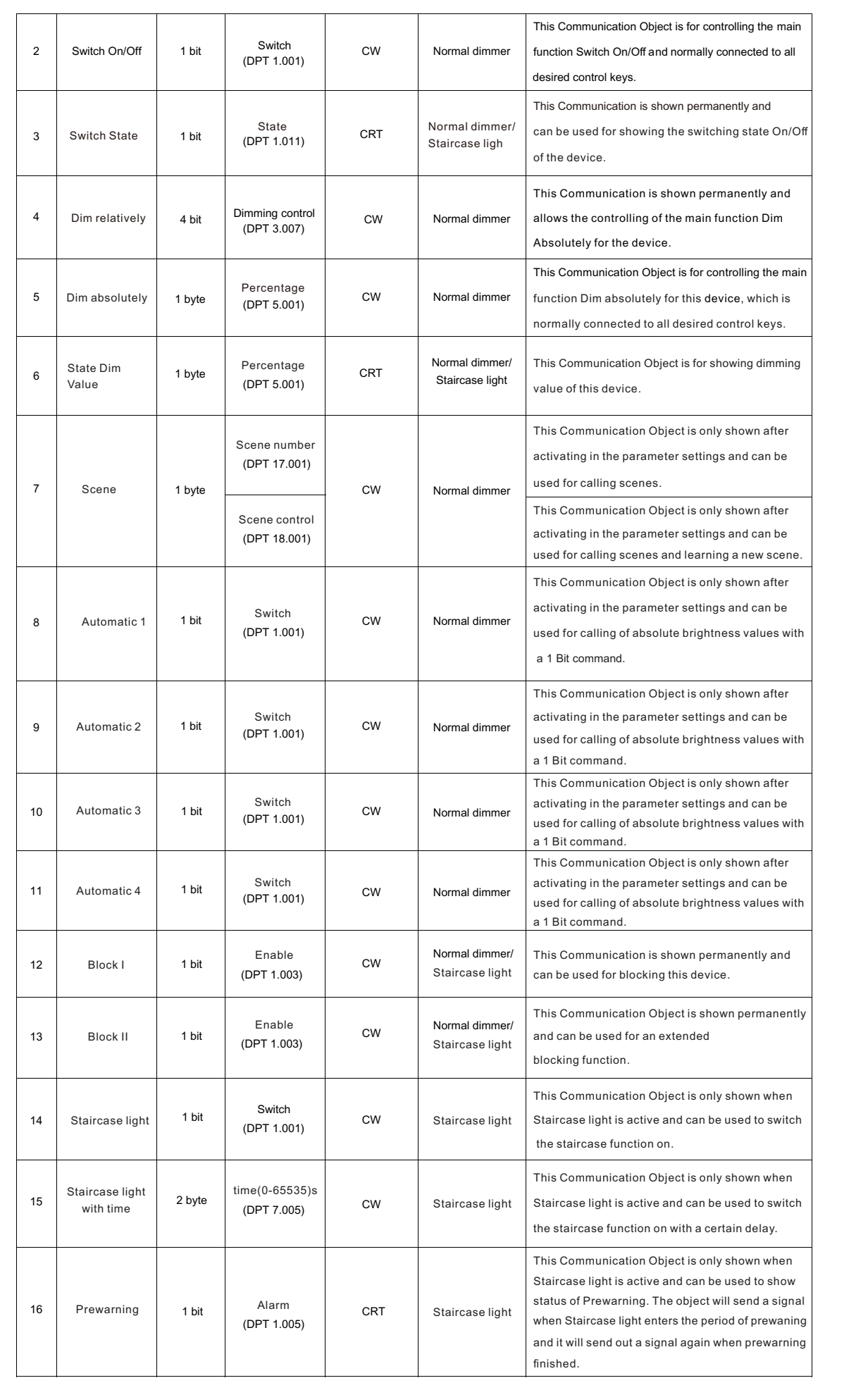

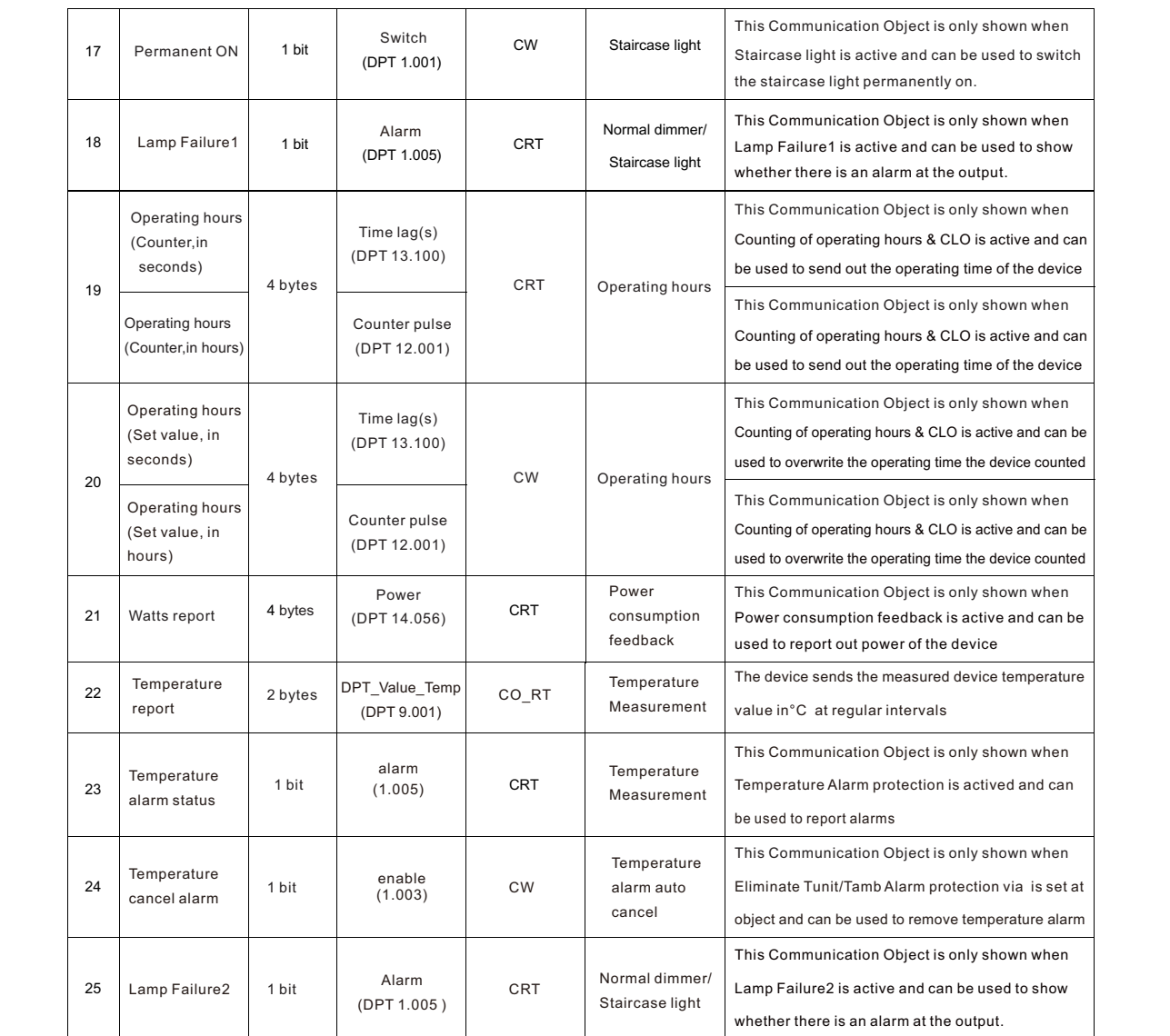

## **4.Reference ETS-Parameter**

#### **4.1 General function**

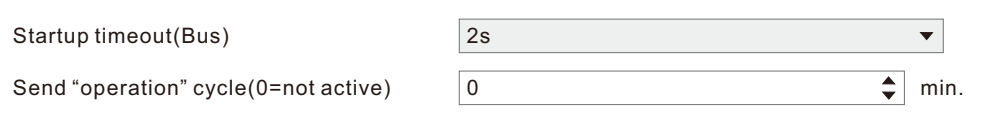

The chart shows the dynamic range for this parameter:

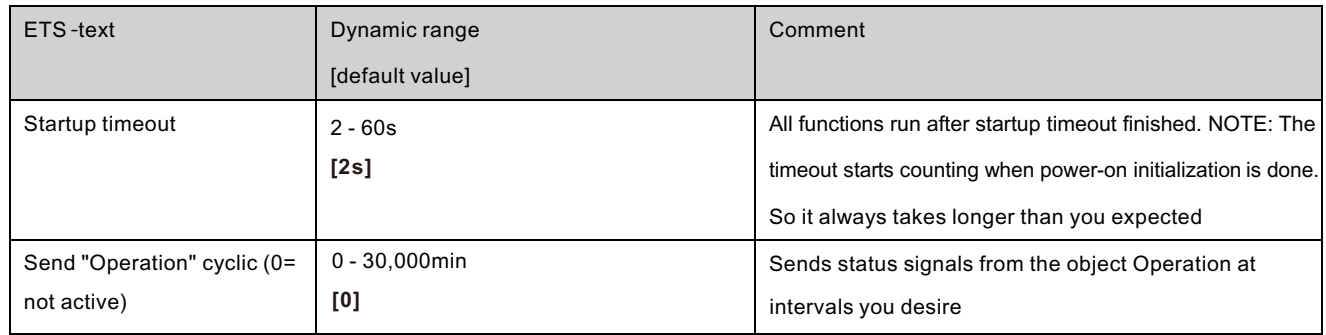

The following chart shows the objects that belong to general setting:

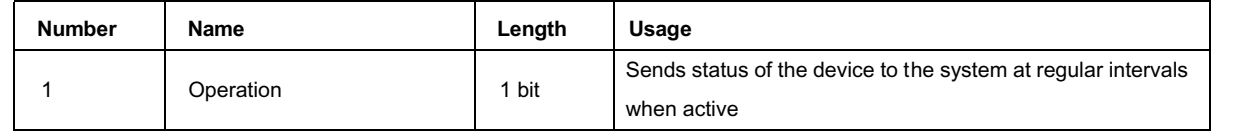

#### **4.2 Handling/basic functions**

The basic functions of the dimming actuator are divided in three sections: Switching, dimming relatively and dimming absolutely. As soon as a channel is activated, the communication functions for the basic functions are standardly shown.

#### **4.2.1 Switching**

A channel can be switched on or off by the switching command. In addition, there is a state object, which shows the actual switching state of the output. This object, State On/Off, can be used for visualization. When the actuator shall be switched by a binary input or a push button, this object must be connected with the state object of the binary input or the push button for toggling.

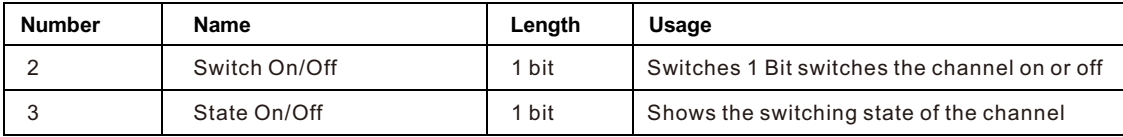

#### **4.2.2 Dim relatively**

The relative dimming allows continuous dimming. So the lights can be dimmed evenly form 0%(0.5%) to 100% or from 100% to minimum light. The relative dimming process can be stopped at every state. The behavior of the dimming process can be adjusted via additional parameters, Increase:1%/3%/6%/12%/25%/50%/100%/break ; Derease: 1%/3%/6%/12%/ 25%/50%/100%/break

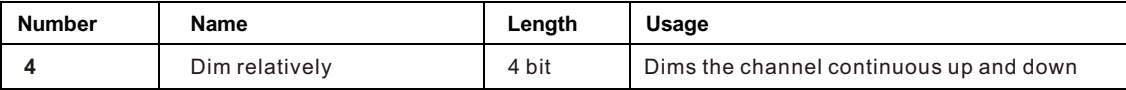

#### **4.2.3 Dim absolutely**

A discrete brightness level can be set by the absolute dimming process. By sending an absolute percent value to the 1 Byte object "Dim absolutely", the output assumes a certain brightness level.

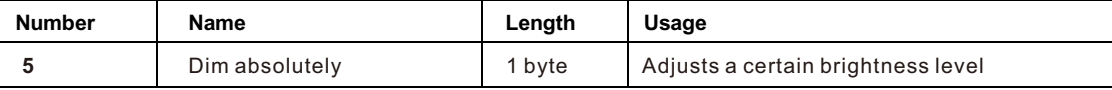

#### **4.3 Time function**

The dimming actuator has the opportunities of connecting different time functions. Besides the normal on/off delay, an additional staircase function with different sub functions is available.

#### **4.3.1 On/ Off delay**

The on and off delay allows a delayed switching. The following chart shows this parameter:

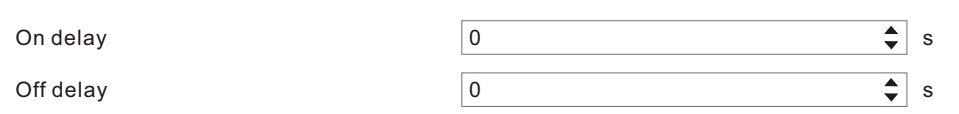

The chart shows the dynamic range for this parameter:

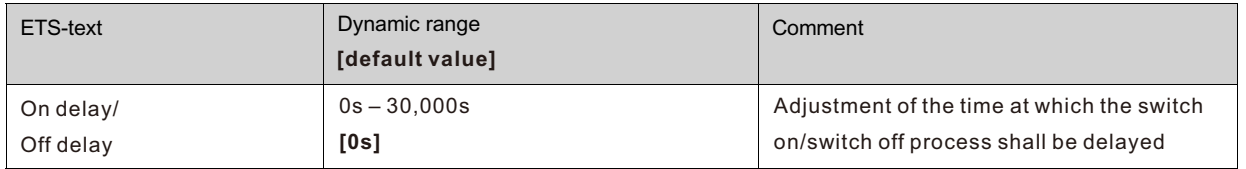

By using the On delay and Off delay, switching commands can be delayed. The delay can affect only to the rising edge (switch on delay) or the falling edge (switch off delay). Furthermore, both functions can be combined. The following diagram shows the functional principle of both functions, which are activated in this example:

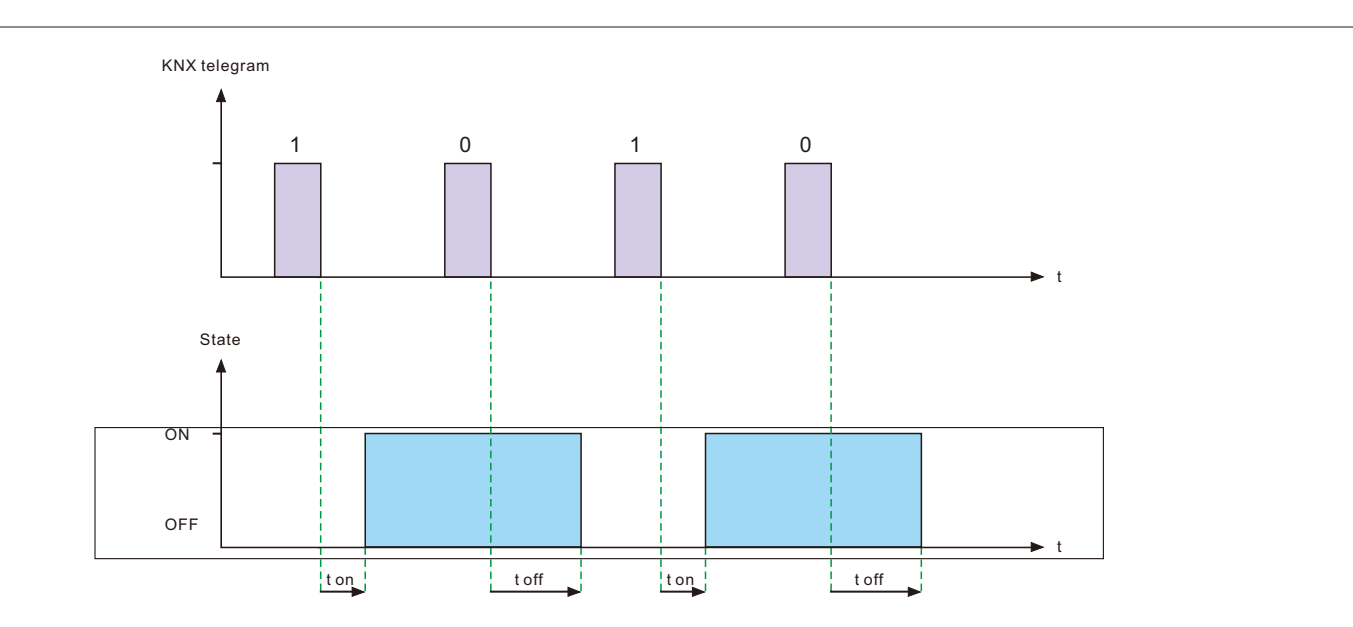

#### **4.4 Staircase light**

Staircase light allows an automatic off-switching of the channel, when the adjusted time runs out. To parameterize this function, the staircase light must be activated at the corresponding channel:

Staircase light

**◎** not active  $\bigcirc$  active

If the staircase light is activated, the corresponding functions are shown at the same menu and the further parameterization can be done.

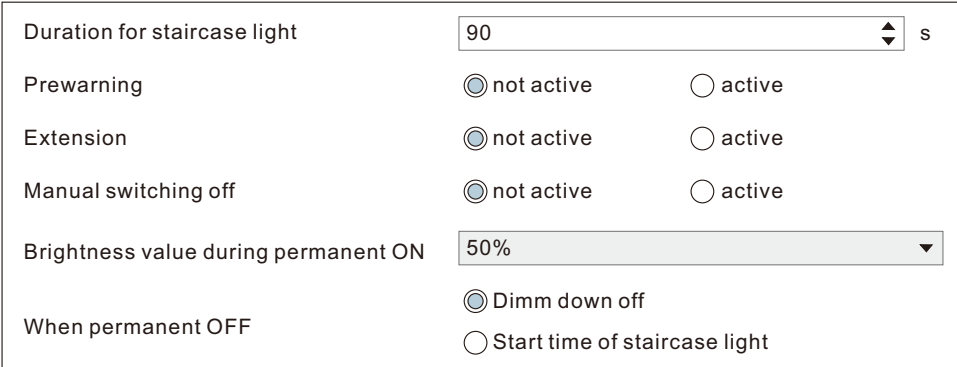

The chart shows the dynamic range for this parameter:

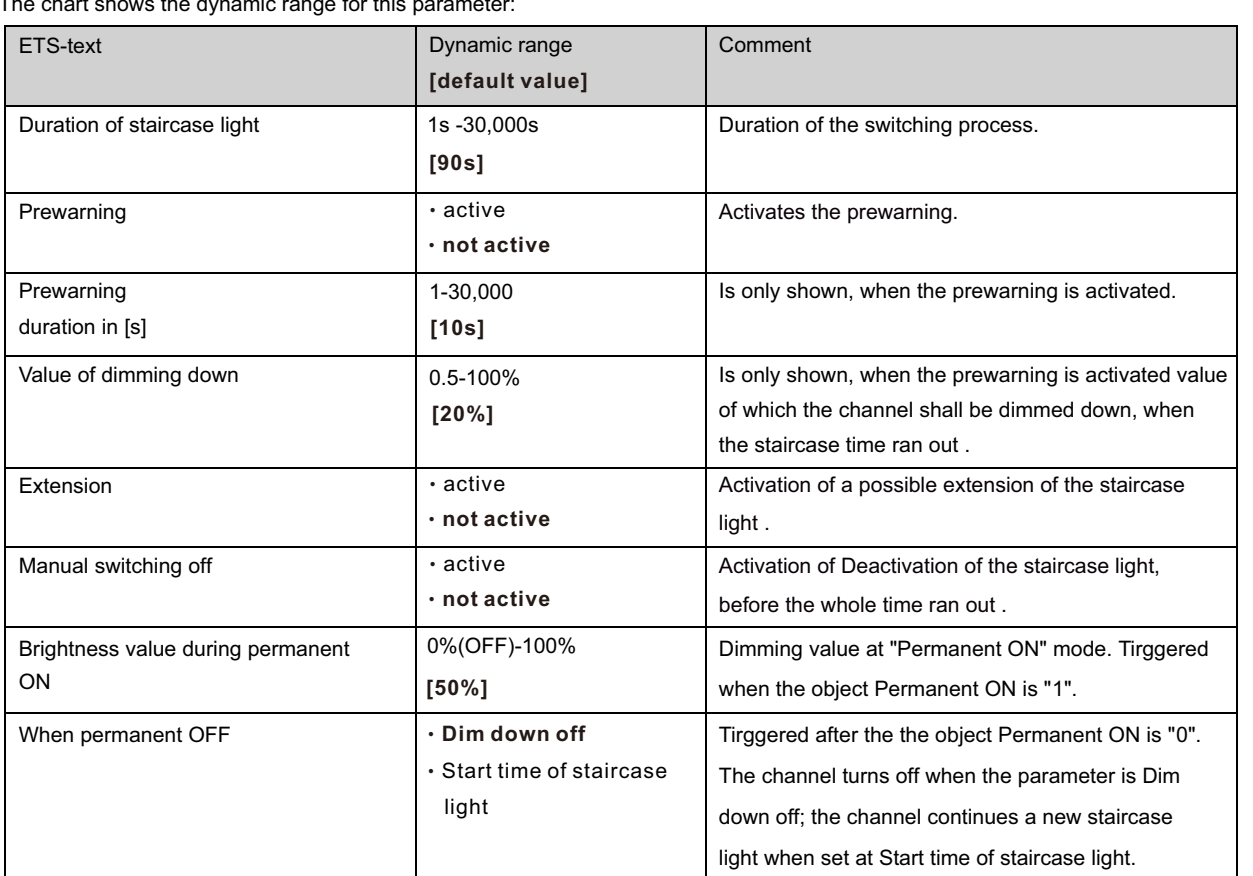

The duration of the staircase light indicates how long the channel shall be switched on after an ON-signal. After lapse of time, the channel is switched off automatically. Via the parameter "Extension"/ "Manual switching off", the staircase function can be modified. The "Manual switching off" allows switching off the channel before the time ran out. The "Extension" allows an extension of the staircase time, by sending another on telegram, so the time is restarted. The prewarning function creates a dimming down of the lights after expiration of the staircase time. So the lights are still switched on, but with another value. The lights stay at this position for the duration of the prewarning. If the staircase function is activated, the communication object "Switch" is replaced by the communication object "Staircaselight":

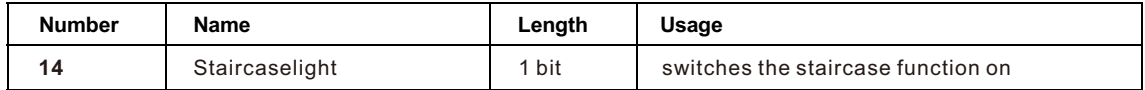

The staircase function has no influence to the relative or absolute dimming.

At the following diagram, the staircase function is shown, with an activated deactivation and extension. The prewarning is activated with a dim down value of 20%:

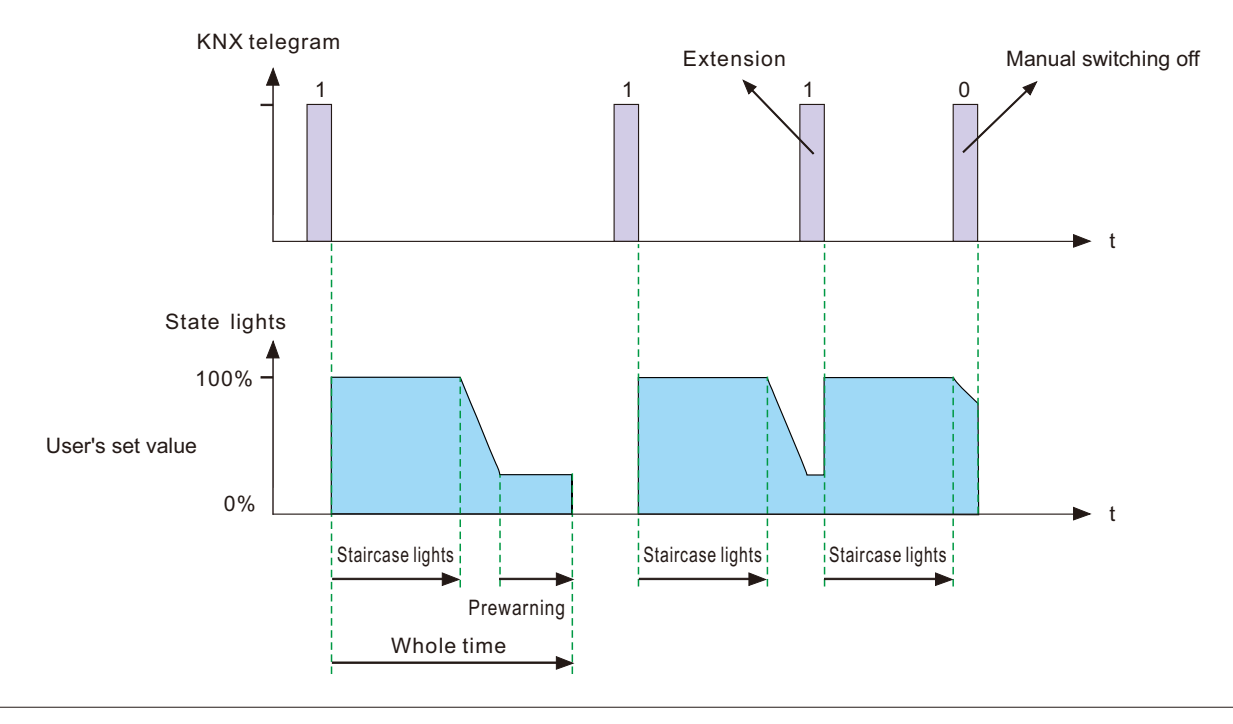

#### **4.5 Operating hours & Constant light output (CLO)**

Luminous flux of LEDs reduces over time as the diodes age, Constant Light Output (CLO) function is utilized to continuously compensate for the drop in luminous flux of the luminaire. This compensation is automatic, requiring no maintenance resource and the installation does not need to be over installed to compensate for future light depreciation from the diodes. You also can receive data of how long the luminaire has been operating to organize a replacement before the end of LEDs' service life.

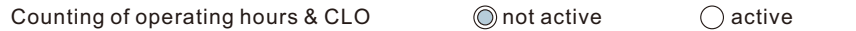

#### **4.5.1Operating hours**

Operating hours can be used to monitor service time of the lumiaire and used to prepare a replacement before the lamp is over its lifetime so as to maintain a constant level of illumination for the building.

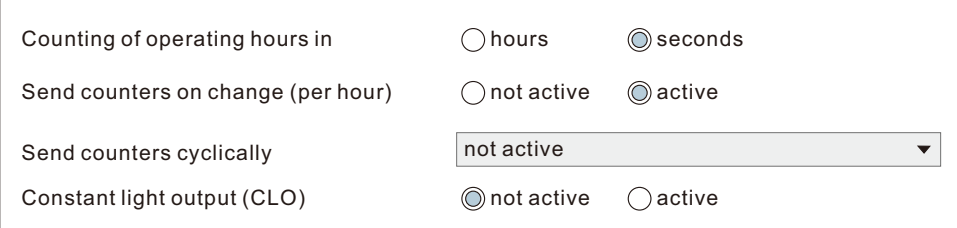

#### The chart shows the dynamic range for this parameter:

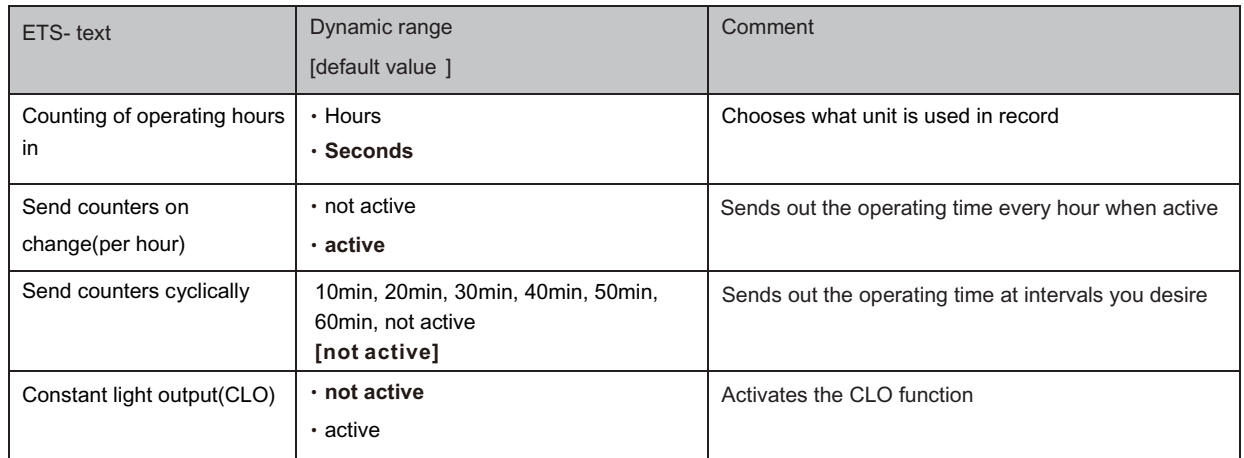

#### The following chart shows the objects for this parameter:

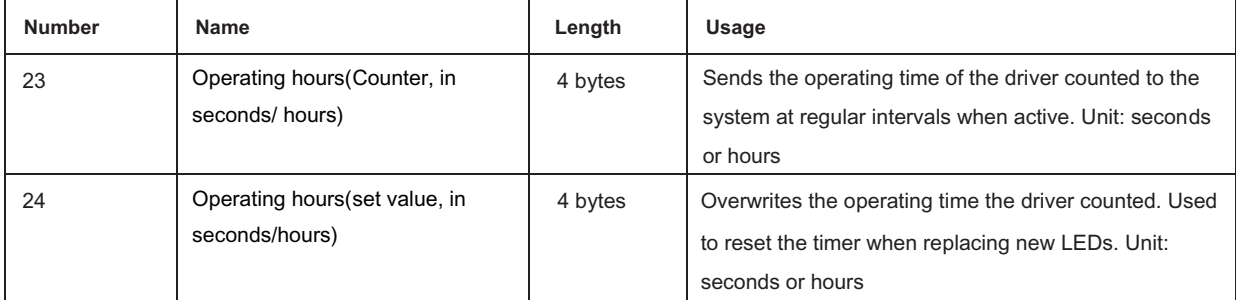

#### NOTE:

The PWM-KN saves the up-to-date operating time information into its MCU flash memory every 10 mins. If there is bus voltage failure that occurs, the driver will lose the up to date operating time. In case the bus voltage is back to normal, the operating time data is fetched from its flash memory.

For example 1, The PWM is already operating for 300 minutes. After 9 minutes, the bus voltage is lost and back to normal, the operating time acquired from the PWM internal flash is then 300 minutes.

For example 2, The PWM is already operating for 300 minutes. After 11 minutes, the bus voltage is lost and back to normal, the operating time acquired from the PWM internal flash is then 310 minutes.

#### **4.5.2 Constant light output (CLO)**

Lumen depreciation is the luminous flux lost over time and it is irreversible. Generally, luminous flux of lamps without CLO decreases to 80% from 100% after 50,000 hours. In contrast to lamps with CLO, albeit luminous flux stars at 80%, it can be still mantained at around 80% even the lamps have been servicing for the same period of 50,000 hours. The method of CLO is that the lumiaire starts its service life at a lower operational current and the current gradually increases over its service life to compensate for the LED's light depreciation.

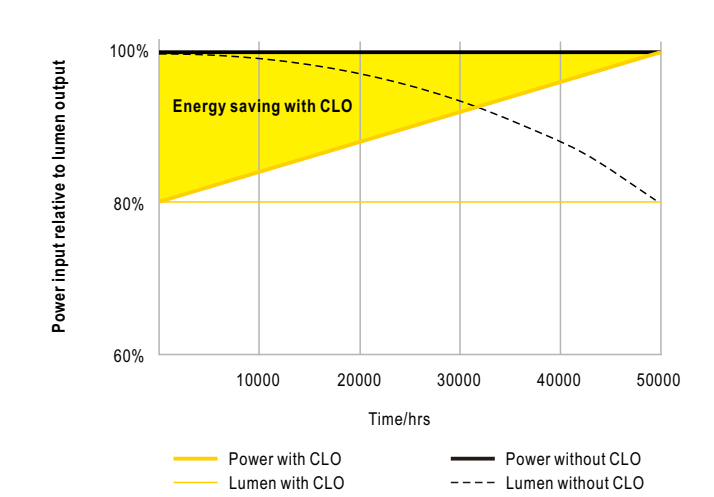

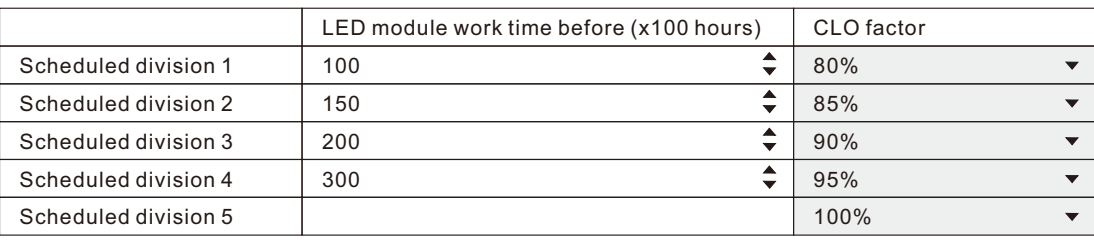

The chart shows the dynamic range for this parameter:

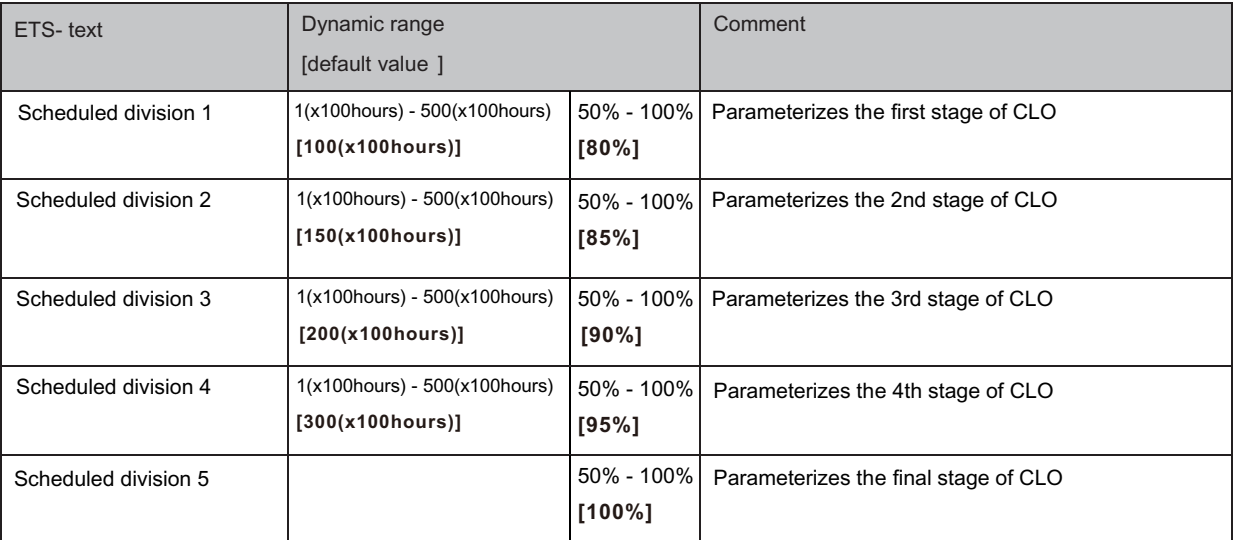

The international standard IEC TM-21-11 defines the lumen depreciation of LED as follow:

L70: The illumination is reduced to 70% after 50,000 hours of use

L80: The illumination is reduced to 80% after 50,000 hours of use

L90: The illumination is reduced to 90% after 50,000 hours of use

PWM-60/120KN:

Needing to type CLO curves yourself after having LEDs' rated lifetime. Please follow the tables below to write a correct curve for your LEDs.

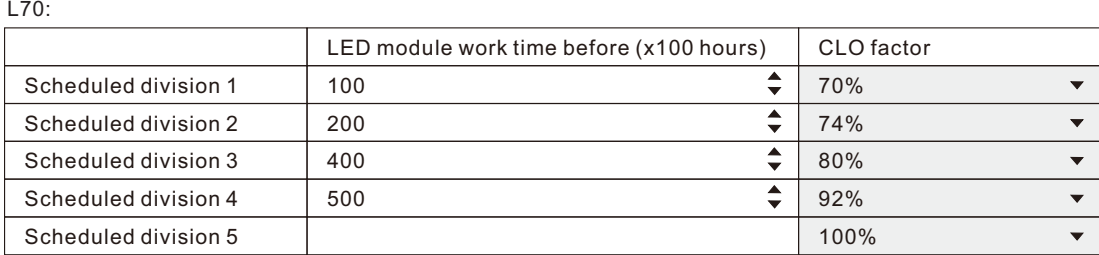

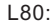

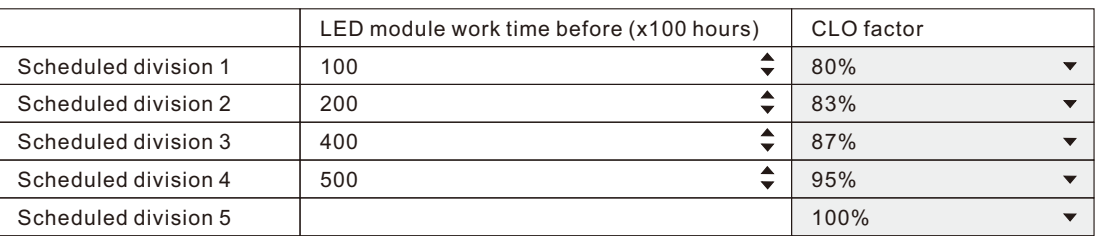

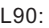

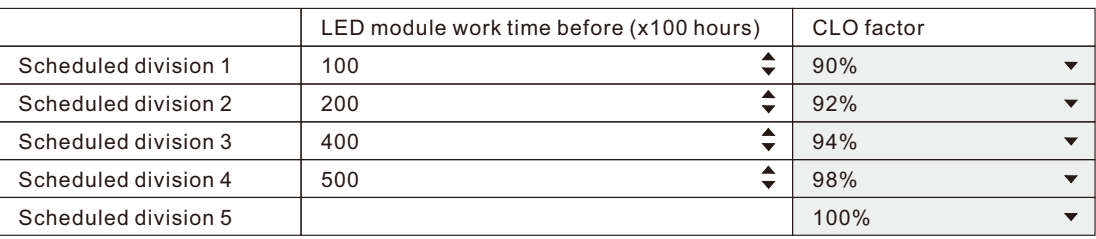

#### PWM-200KN:

Rated LED lifetime of L70/L80/L90 can be selected via the ETS. Once selected, all relevant values are filled in CLO curves automatically.

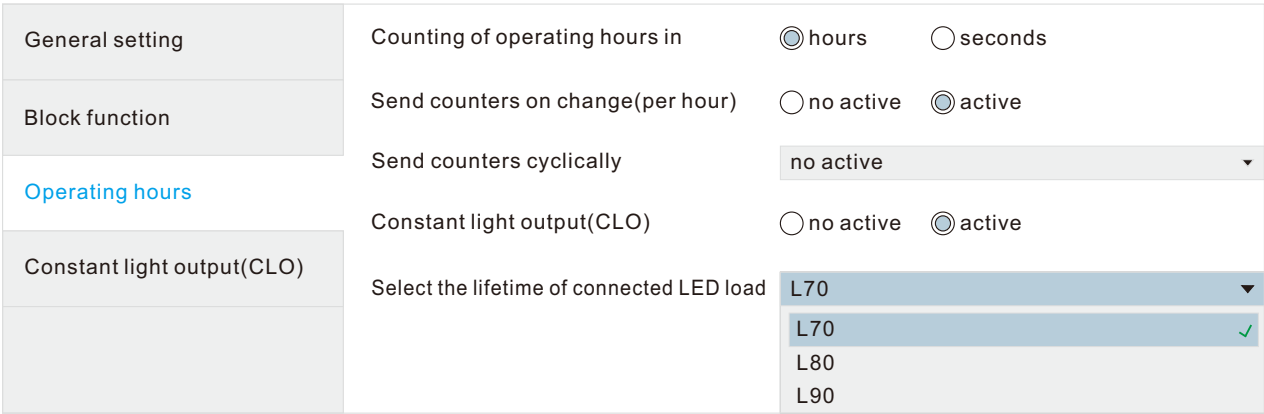

#### **4.6 Absolute Values**

The dimming area of the dimming actuator can be restricted by absolute values. Furthermore absolute or saved values can be called, when the actuator is switched on.

#### **4.6.1 Starting behavior**

The function "Starting behavior" defines the turn on behavior of the channel. The function can be parameterized for every channel individually.

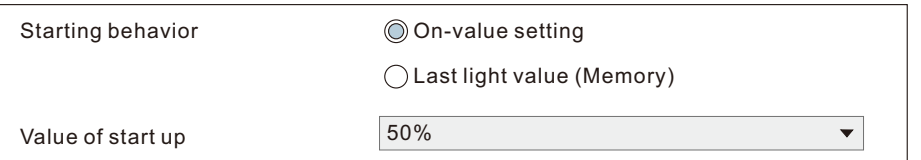

The chart shows the dynamic range for this parameter:

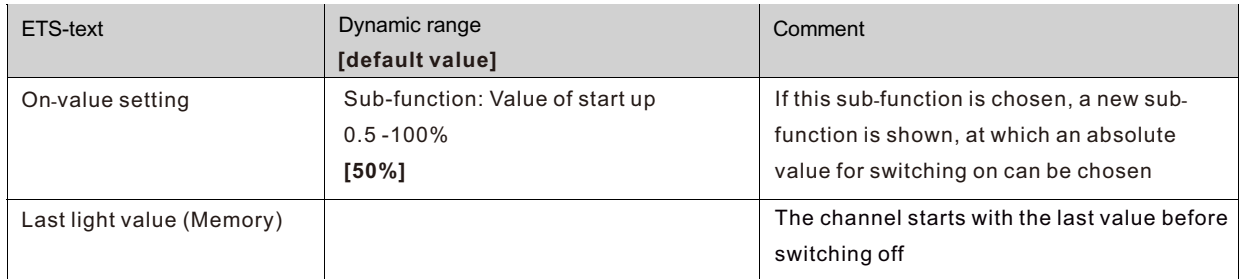

Via the parameter "Value of start up", an absolute value for switching on can be assigned to the channel. The value for startup contains the whole technical possible area, so form 0.5-100%. But if the dimming area is restricted, the dimming actuator will be at least switched on with the lowest allowed value and maximum with the highest allowed value; independent from the chosen Value of startup.

The parameter "Last light value", also called memory function, causes a switching on of the actuator with the value before the last switching off. So the actuator saves the last value. If, for example, the channel is dimmed to 50% and switched off by switch object afterwards, the channel will be switched on with 50% again.

#### **4.6.2 Dimming area**

Via the parameters "maximum light" and "minimum light", the dimming area can be restricted. The chart shows the dynamic range for this parameter:

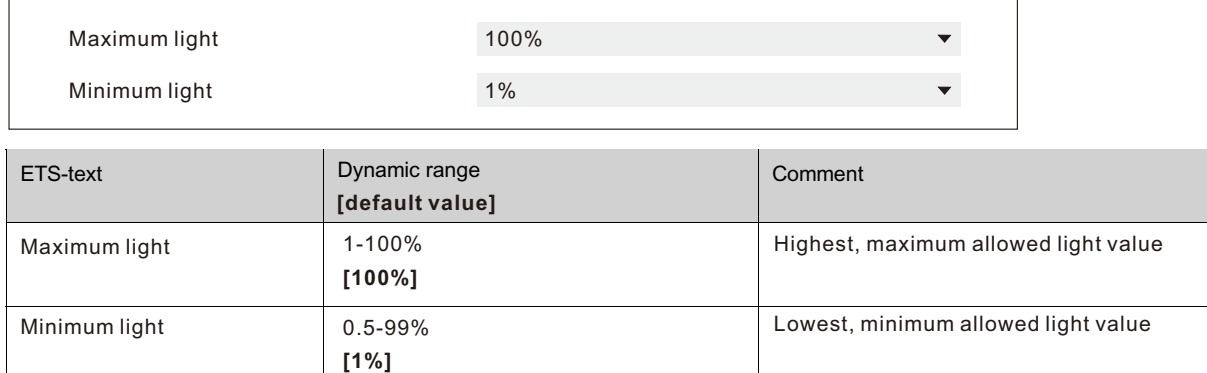

If the technical possible dimming area (0.5-100%) shall be restricted to a lower area, you have to set values for the minimum light above 0.5% and for the maximum light under 100%. This restriction of the dimming area is possible for every channel. If the dimming area is restricted, the channel will only move in the adjusted restriction. This setting has also effects to the other parameter: If, for example, the channel is restricted to a maximum of 85% and the value of startup is chosen as 100%, the channel will switch on with the maximum of 85%. An excess of the maximum value is no longer possible. The restriction of a dimming area is useful when certain values must not be reached, because of technical reasons, for example preservation of the life span or the avoidance of flickering at lower dim values (especially at Energy saver).

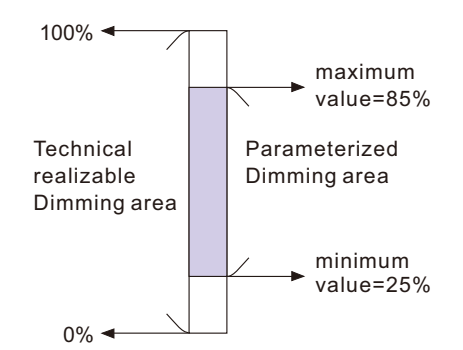

#### **Example:** Minimum light = 25%, maximum light = 85%, Value for startup= 100%

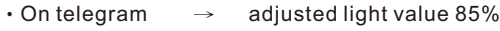

- ‧50% telegram adjusted light value 50%  $\rightarrow$
- ‧95% telegram adjusted light value 85%  $\rightarrow$
- ‧15% telegram adjusted light value 25%  $\rightarrow$
- ‧Off telegram adjusted light value 0% (Off)  $\rightarrow$

#### **4.7 Specific Dimming settings**

The dimming behavior and Soft-Start/Stop can be adapted individually via the functions below.

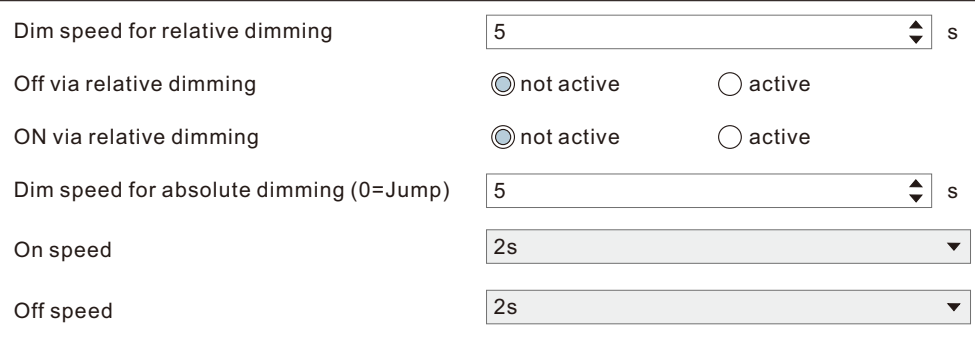

#### **4.7.1 Dimming speed**

The dimming speed allows parameterizing the duration of the dimming process individually. The chart shows the dynamic range for this parameter:

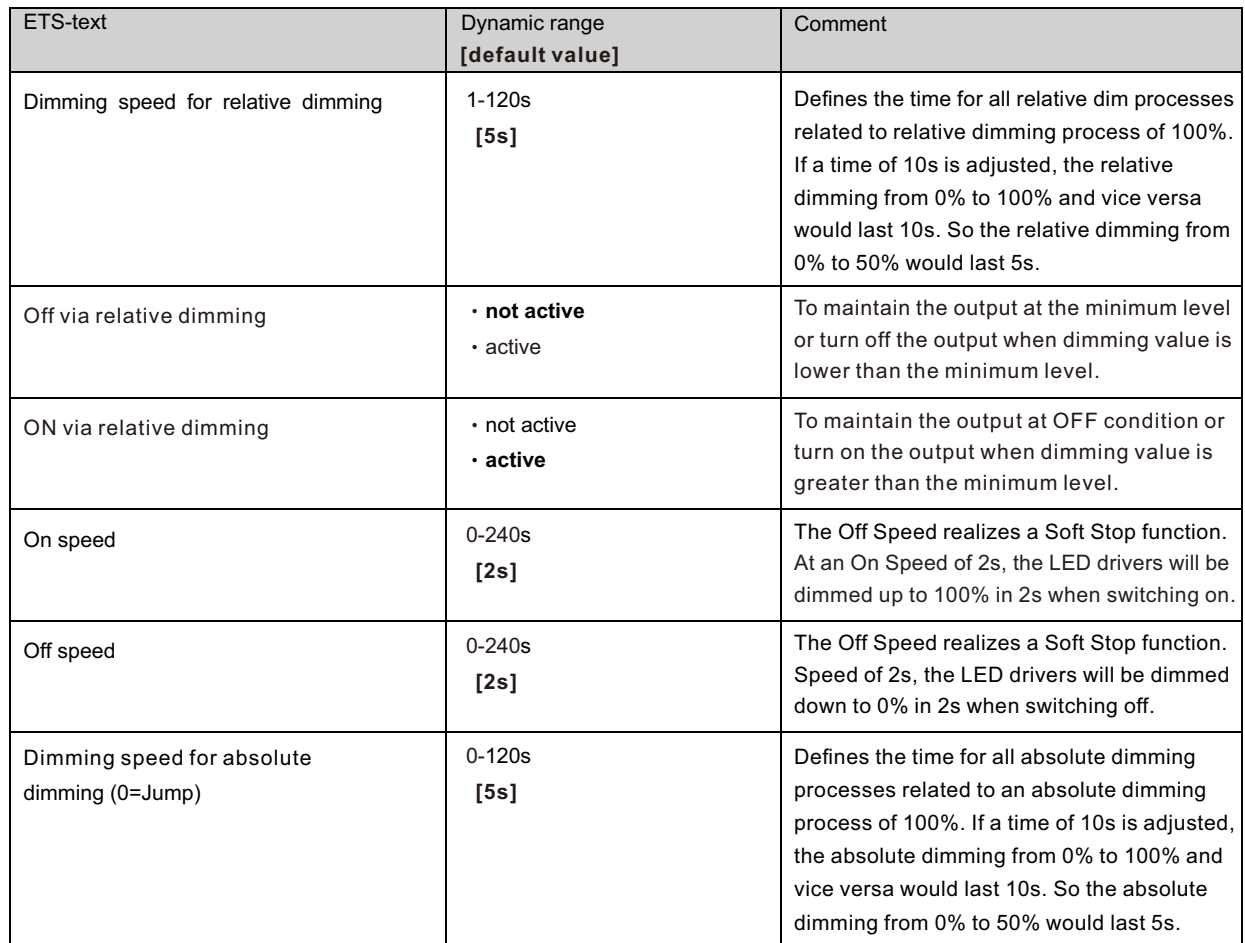

#### **4.7.2 Send dimming value after change**

To visualize the dimming value, for example via a display, the following communication object must be activated:

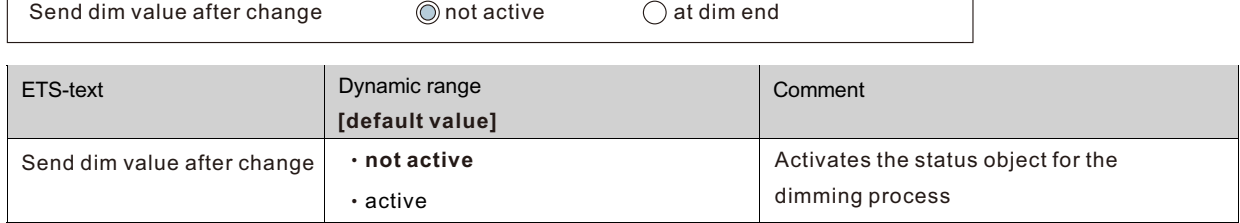

٦

The communication object for the actual dimming value is shown continuous, but sends only the actual dimming value, when the parameter "Send dimming value after change" is activated.

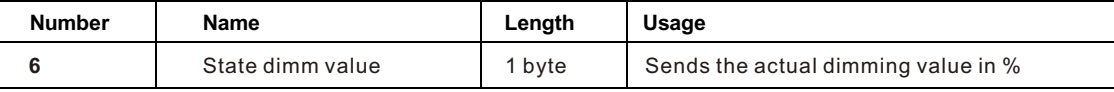

#### **4.7.3 Dimming curve**

 $\Gamma$ 

The actuator provides both linear and logarithmic dimming curves for selection. In a linear dimming curve, the signal sent to the drivers is linear, increasing in a steady rate. In contrast to logarithmic - the signal to the drivers changes slower at deeper dimming levels and faster at the brighter end.

 $\overline{\phantom{a}}$ 

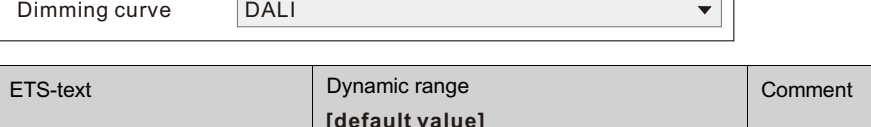

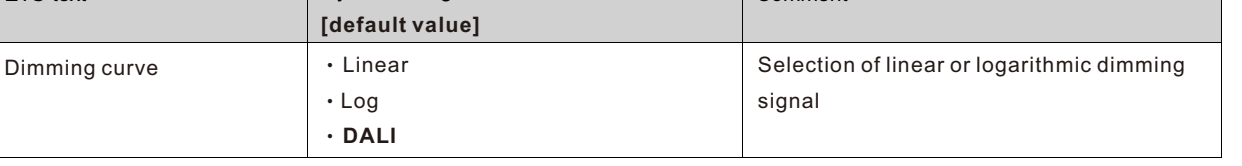

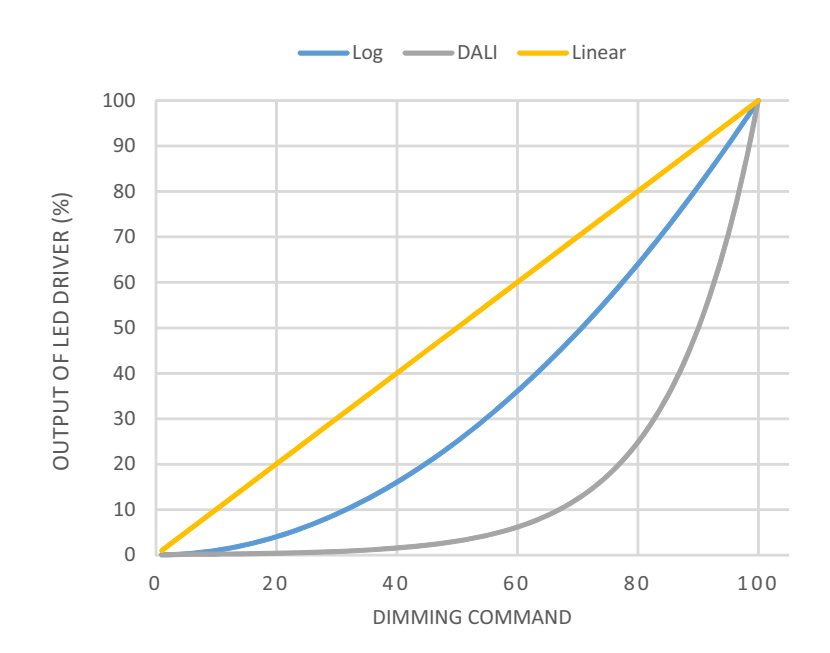

#### **4.8 Scene function**

When functions of different groups (e.g. light, heating and shutter) shall be changed simultaneously with only one keystroke, it is practical to use the scene function. By calling a scene, you can switch the lights to a specific value, drive the shutter to an absolute position, switch the heating to the day mode and switch the power supply of the sockets on. The telegrams of these functions can have as well different formats as different values with different meaning (e.g. "1" for switch the lights off and open the shutters). If there were no scene function, you would have to send a single telegram for every actuator to get the same function.

The scene function of the switch actuator enables you to connect the channels of the switch actuator to a scene control. For that, you have to assign the value to the appropriated space (scene A-H). It is possible to program up to 8 scenes per switching output. When you activate the scene function at the switching output, a new sub menu for the scenes appears at the left selection menu. There are settings to activate single scenes, set values and scene numbers and switch the learn scene function on/off at this sub menu.

Scenes are activated by receiving their scene numbers at the communication object for the scenes. If the "Learn scene" function of the scenes is activated, the current value of the channel will be saved at the called scene number.

The communication objects of the scenes have always the length of 1 byte.

The following illustration shows the setting options at the ETS Software for activating the scene function:

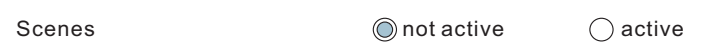

The scene function can only be activated for the normal switching mode. If the staircase light function is activated, the scene function cannot be activated for this channel.

The following chart shows the communication object for calling a scene:

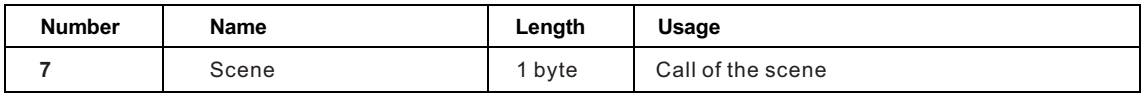

For calling a certain scene, you have to send the value for the scene to the communication object.

The value of the scene number is always one number less than the adjusted scene number. For calling scene 1, you have to send a "0". So the scene numbers have the numbers from 1 to 64, but the values for the scenes only from 0 to 63. If you want to call scenes by a binary input or another KNX device, you have to set the same number at the calling device as at the receiving device. The calling device, e.g. a binary input, sends automatically the right value for calling the scene.

#### **4.8.1 Submenu scene**

If a scene is activated, a new submenu will appear at the left selection menu. At this submenu, the further parameterization can be done. For every channel are up to 8 storage options available. These 8 presets have numbers A-H. One of the 64 scene numbers can be assigned to each scene. The following illustration shows the setting options at the submenu for the scenes (Channel X: Scene) for the scenes A-H:

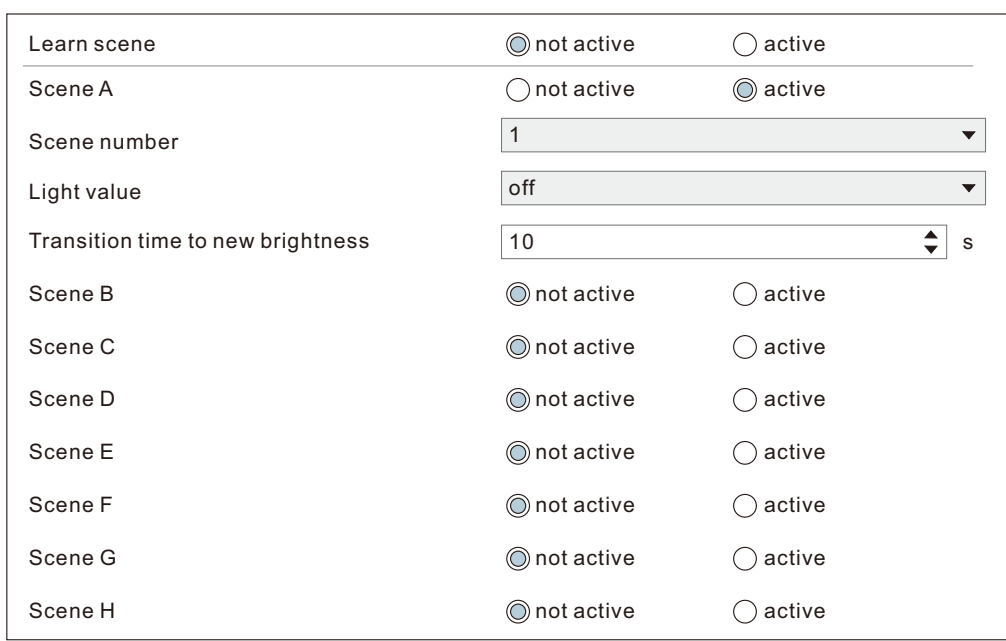

The following chart shows the dynamic range for an activated scene function:

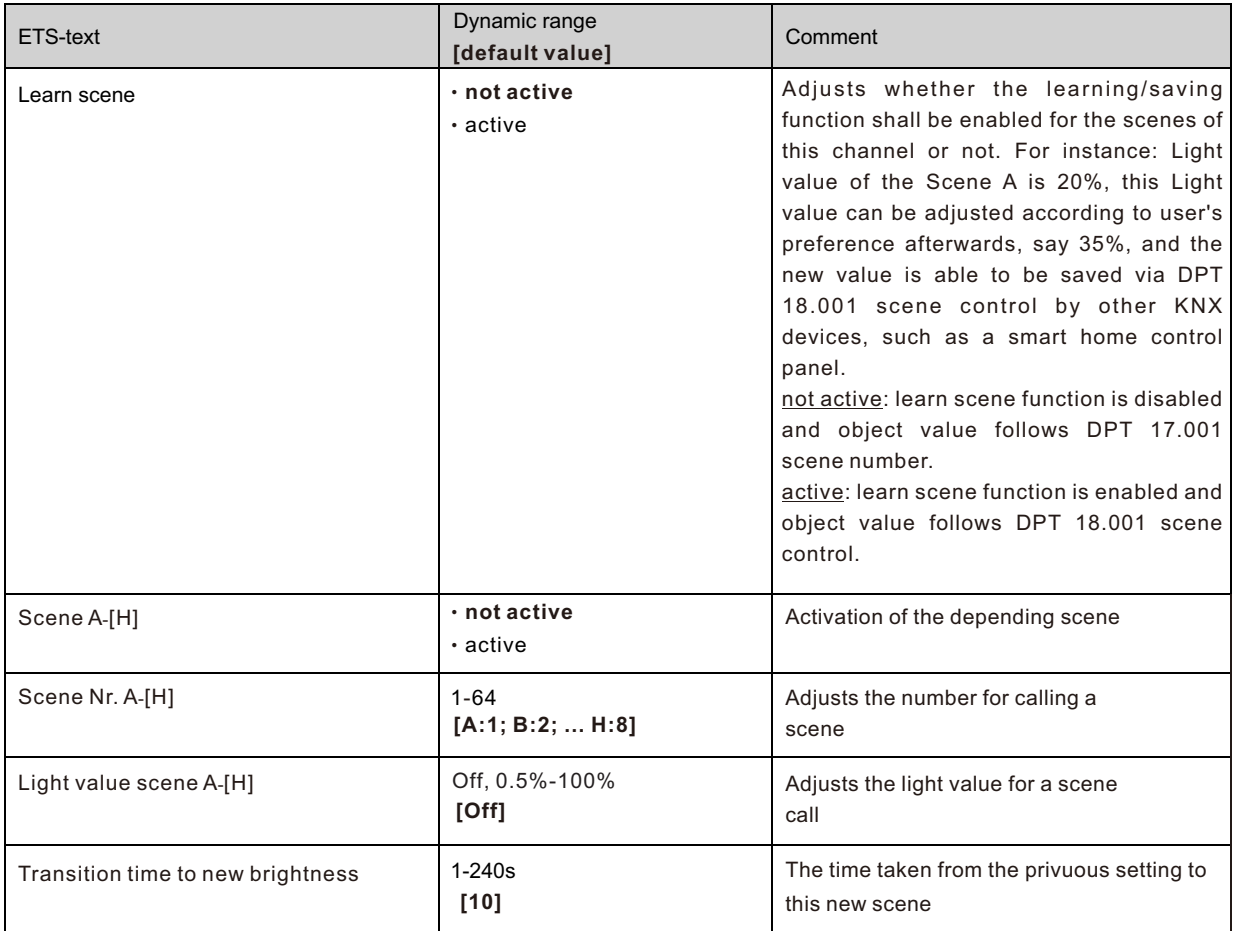

At the submenu for the scenes, a reaction can be assigned for the call of each scene. This reaction includes an absolute light value (0-100%) for this channel. Every channel can react to 8 different scenes. By sending of the pick-up value of the relevant scene, the scene is called and the channel adjusts its parameterized values. The individual parameterization is also watched at calling the scene.

If the channel shall dim to 50% at the call of the scene A and the channel has a parameterized switch on delay of 5s, the channel will be switched on after this 5s and be dimmed to the 50% in compliance to the adjusted dimming speed.

To watch at the programming is that if two or more channels shall react to the same scene number, the communication objects for the scenes of these channels have to be connected to the same group address. By sending of the pick-up value for the scenes, all channels will be called. It is practical to divide the group addresses by scenes at the programming. If a channel shall react now to 8 scenes, the communication object has to be connected to 8 different group addresses.

#### **4.9 Automatic function**

An automatic function can be activated for every channel. The automatic function allows calling up to 4 absolute exposure values for every channel. Calling can be done via a 1 bit commands.

For further setting options, the automatic function of a channel must be activated.

Automatic function  $\bigcirc$  not active  $\bigcirc$  active

By activation the automatic function a submenu for further parameterization is shown. Furthermore, the following communication objects are shown:

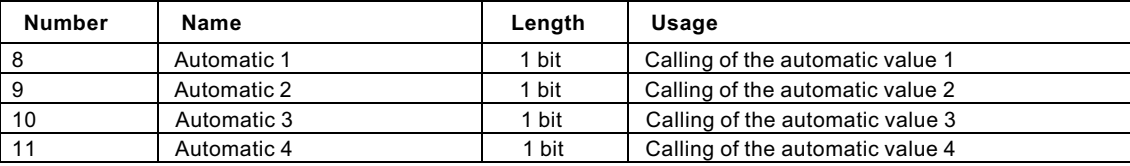

#### **4.9.1 Submenu automatic function**

The further parameterization can be done at the submenu of the automatic function.

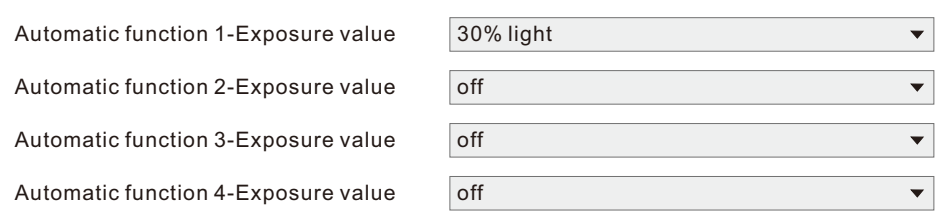

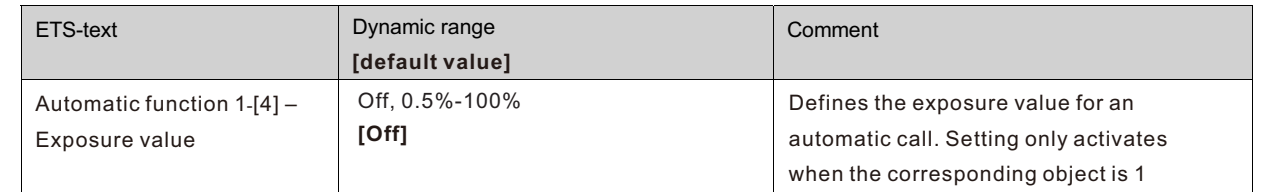

Every automatic function can be assigned an absolute exposure value. The call of the automatic function is done by an 1 bit object.

#### **4.10 Block function**

Block function can be parameterized for every channel. Via the Block function, the behavior of the channel for calling the blocking objects can be assigned.

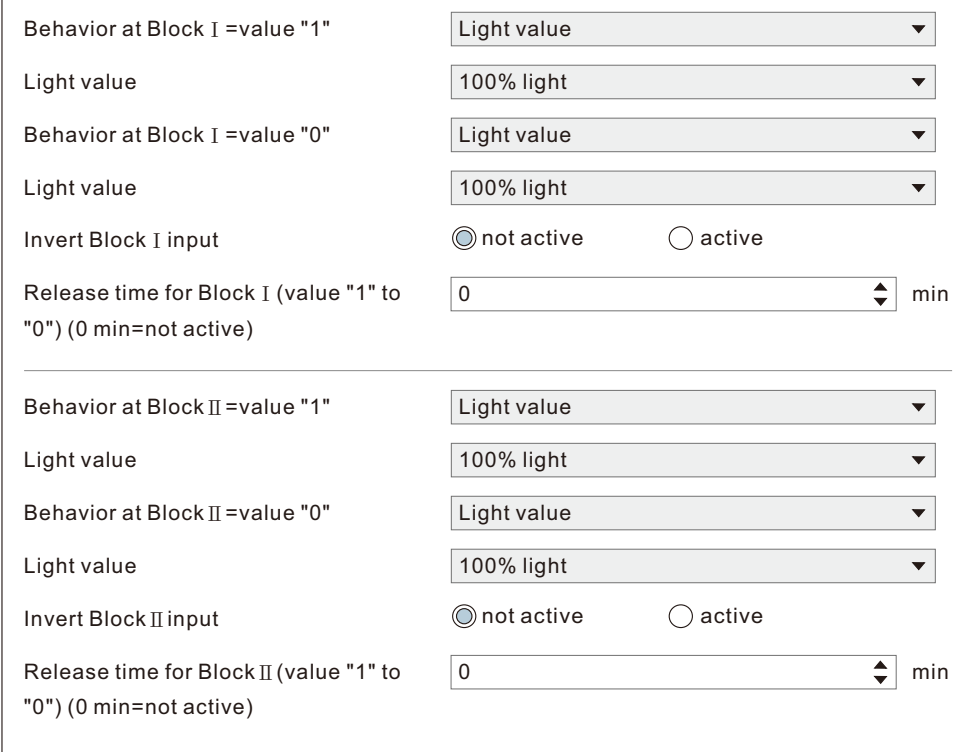

#### **4.10.1 Blocking objects**

For both blocking objects an action for activation as well as deactivation can be defined

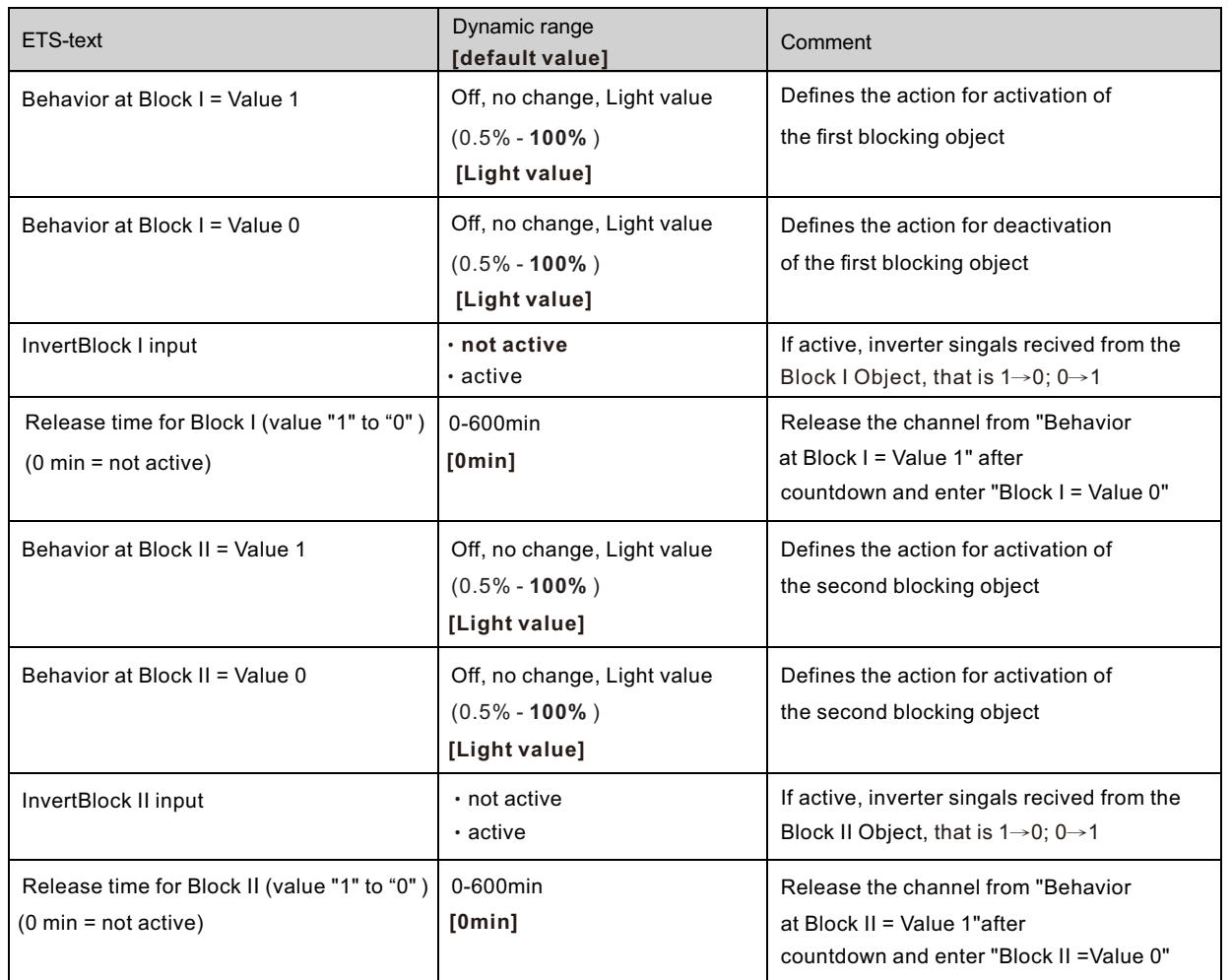

By using the blocking objects, the channel can be blocked for further usage. Additional, the channel can perform an adjusted function, as dimming to a certain value, switch the channel of or stay in its current state, when it is blocked. The same actions can be performed by the channel, when it is unblocked.

It is important to be aware that the channel cannot be operated when it is blocked. Furthermore the manual usage is blocked during a blocking process. All telegrams, which are sent to the corresponding channel during a blocking process, have no effect for the channel.

If both blocking processes are activated, the first one is of prime importance. But if you activate the second blocking process during the first blocking process, the second blocking process will get active when the first one is deactivated. The action for the deactivation of the first blocking process will not be performed, but the channel calls the adjusted settings for the second blocking process.

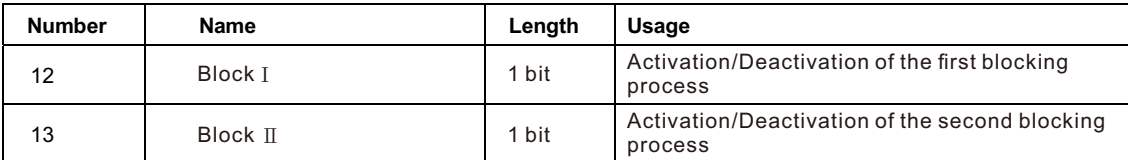

Priority from the highest to the lowest is BlockⅠ > BlockⅡ > Permanent ON > On/Off & Dimming output.

#### **4.11 PWM Frequency Selection**

PWM frequency is a term that describes how many on-off cycles an LED strip completes per second, and is measured in Hertz (Hz). LED strip with low PWM frequency may cause eyestrain and headaches for some people for interior use. The output frequency of the driver is changeable up to 4KHz, which is IEE1798-2015 no risk requirement compliant providing a great solution for health concern due to light flickering.

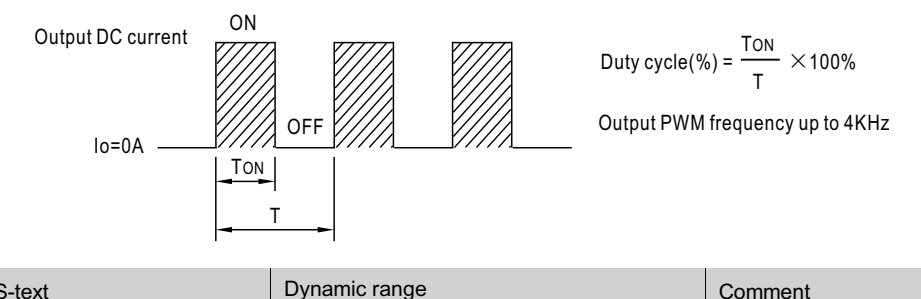

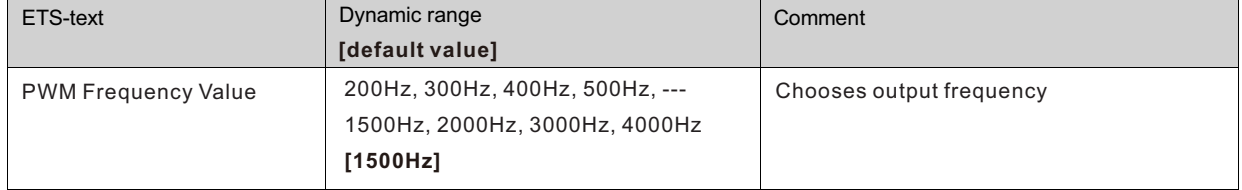

#### **4.12 Temperature Measurement**

This function can be used to report ambient temperature or monitor internal temperature of the device, sending values measured and rising alarm when values are higher than the threshold.

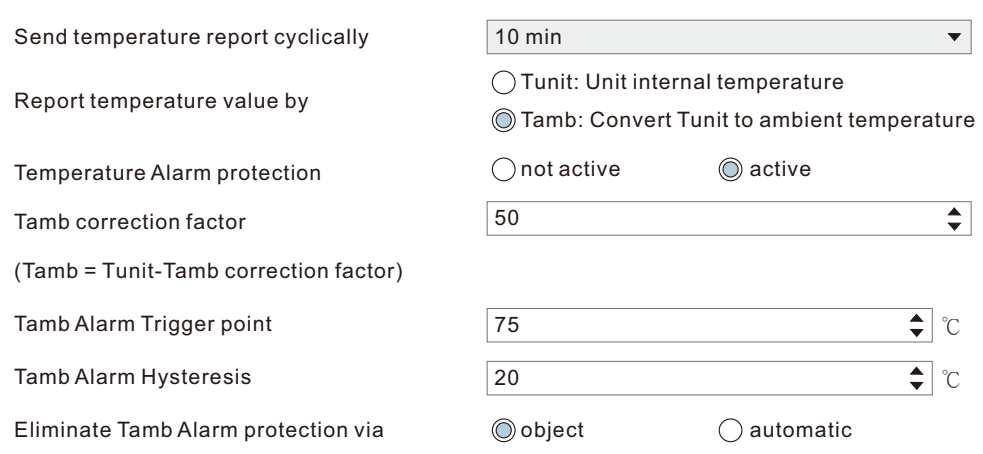

The chart shows the dynamic range for this parameter:

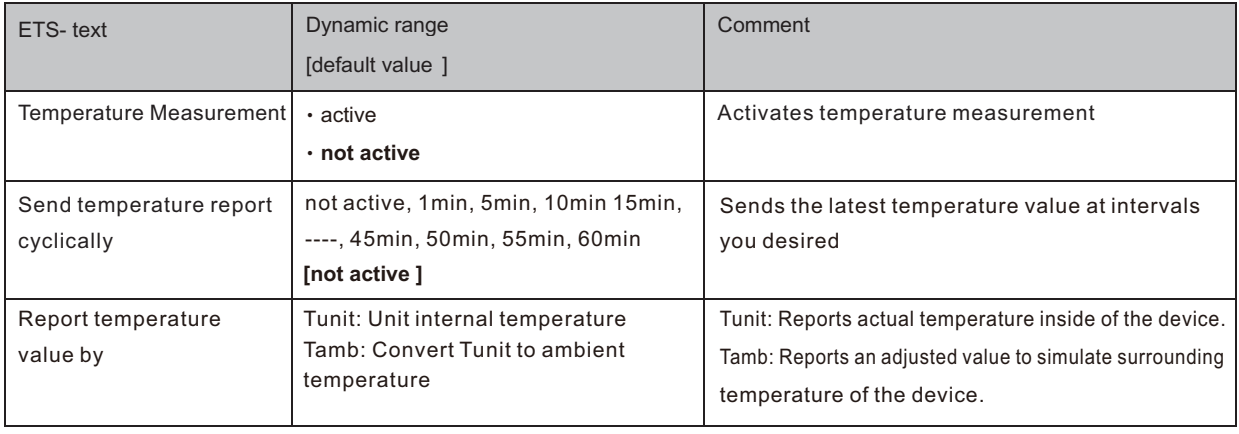

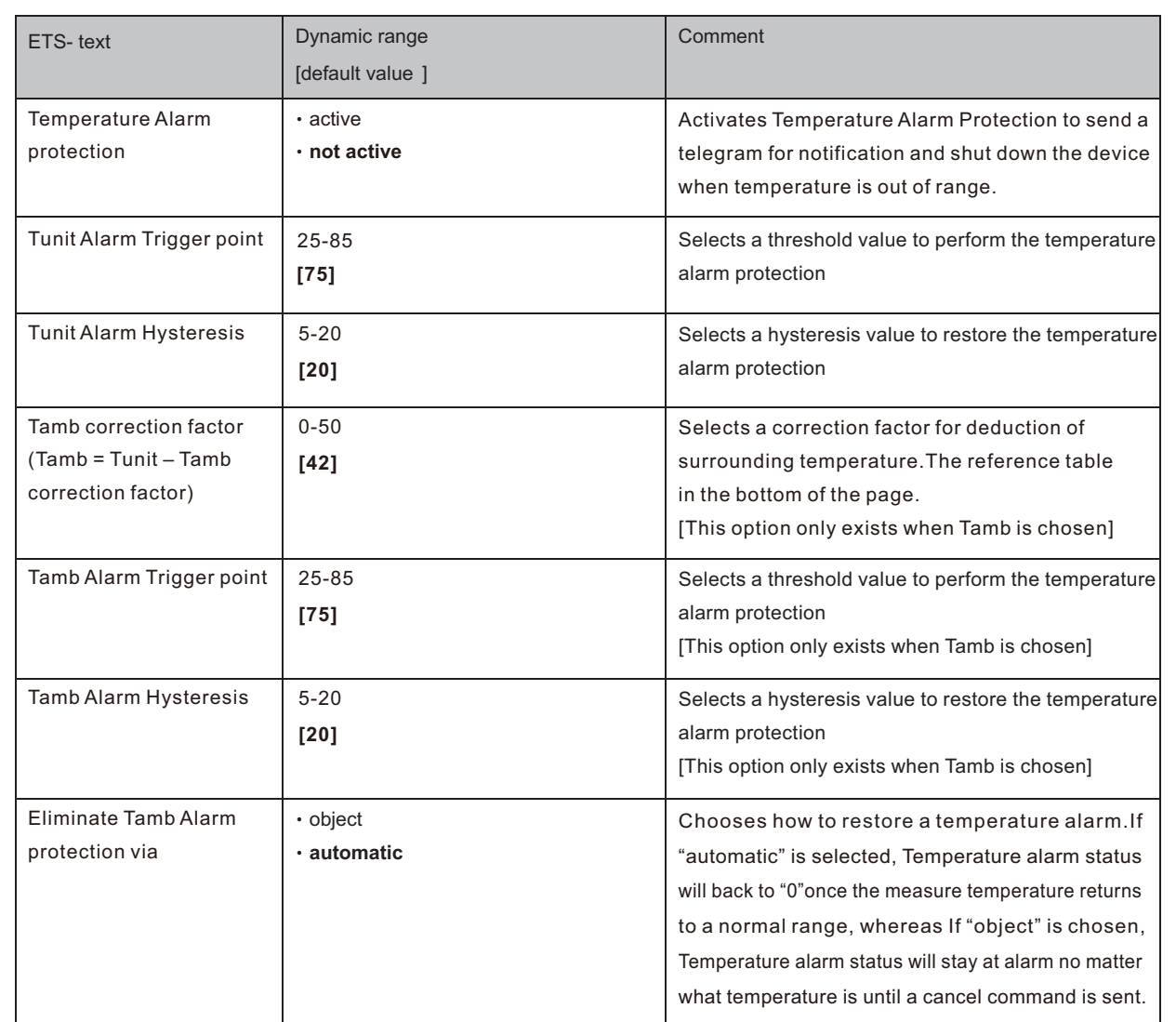

Report temperature value by Tamb/Tunit not only can be used to report surrounding temperature of the unit, but also to protect the unit from overheating. The unit, for instance, is installed into the body of a luminaire, there must be a temperature difference between the device and its surroundings, say 67°C for the device and 25°C for the internal body of the luminaire. It is possible to deduce the surrounding temperature by subtracting a correction factor, where the table is shown below. As result, the ambient/environment temperature of unit being installed can be deduced and the unit can feed back to where it is needed. Should the unit is in abnormal operating and goes to high temperature, the user can set the Alarm Trigger point to shut down the unit thus protect the system/load and prevent the fire in the extreme case.

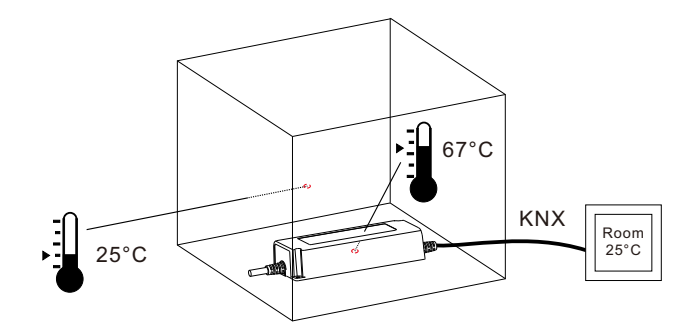

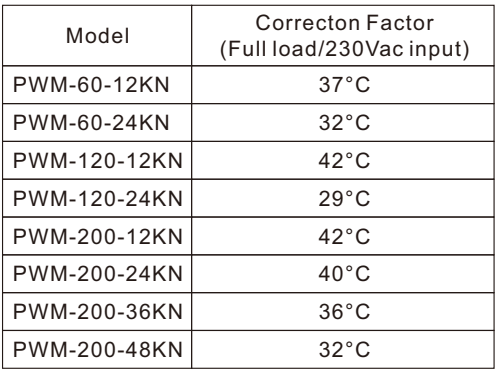

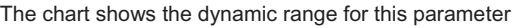

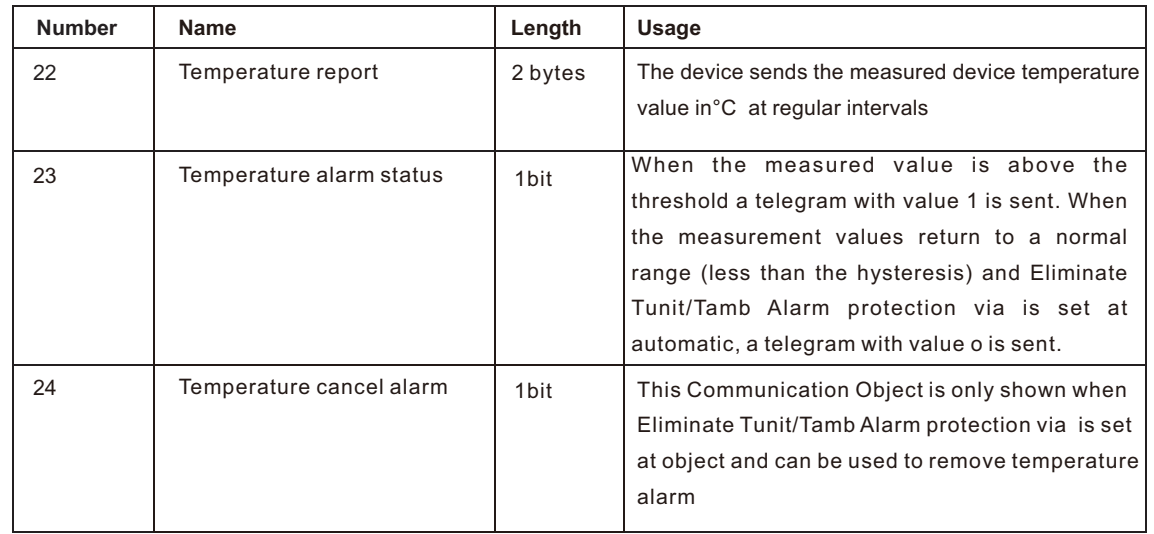

#### **4.13 Other useful information**

The driver also provides some useful information including output short-circuit detection and value of power consumption.

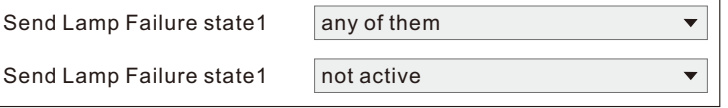

Power consumption feedback  $\qquad \qquad \circledcirc$  not active  $\qquad \circlearrowright$  active

The chart shows the dynamic range for this parameter:

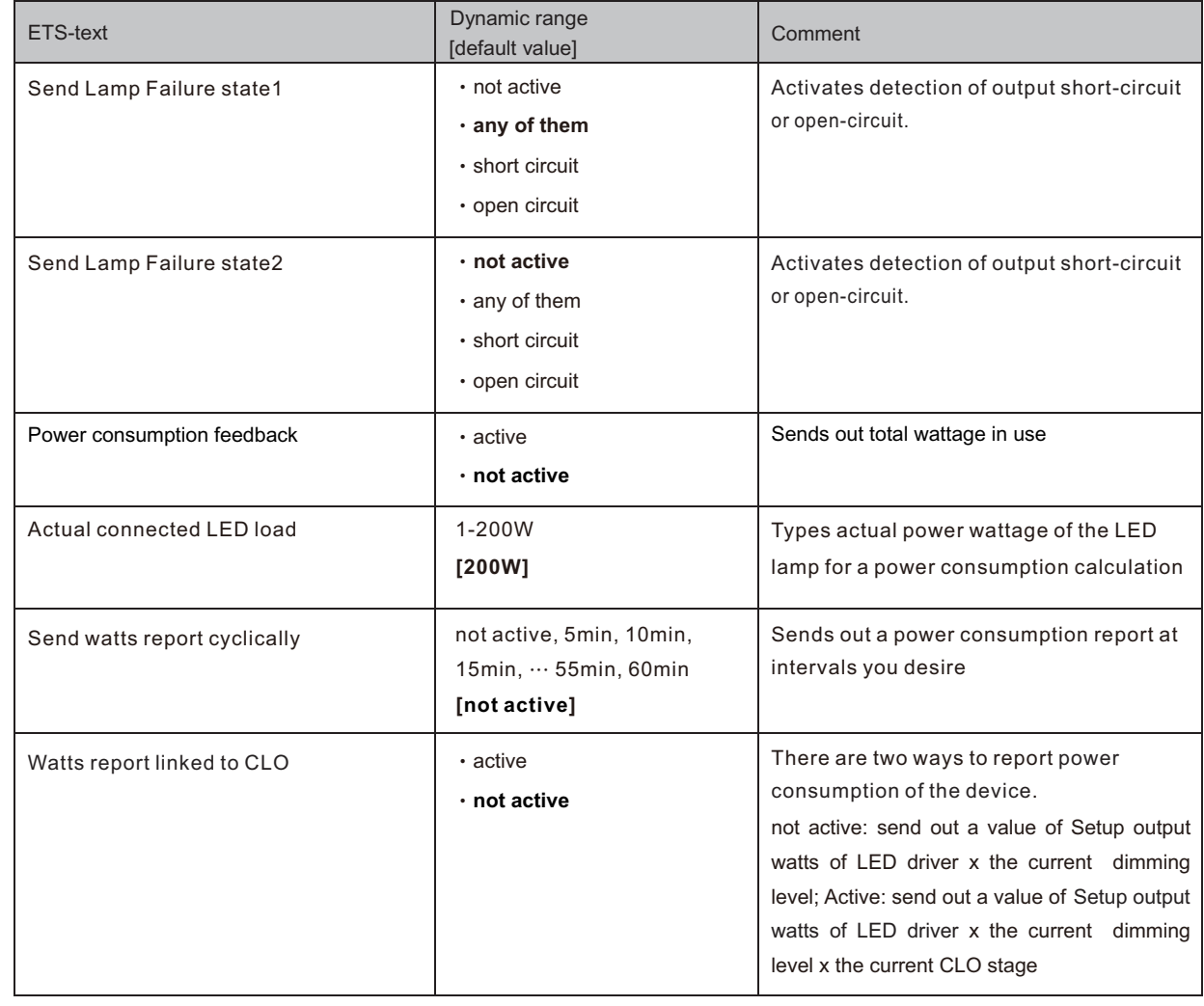

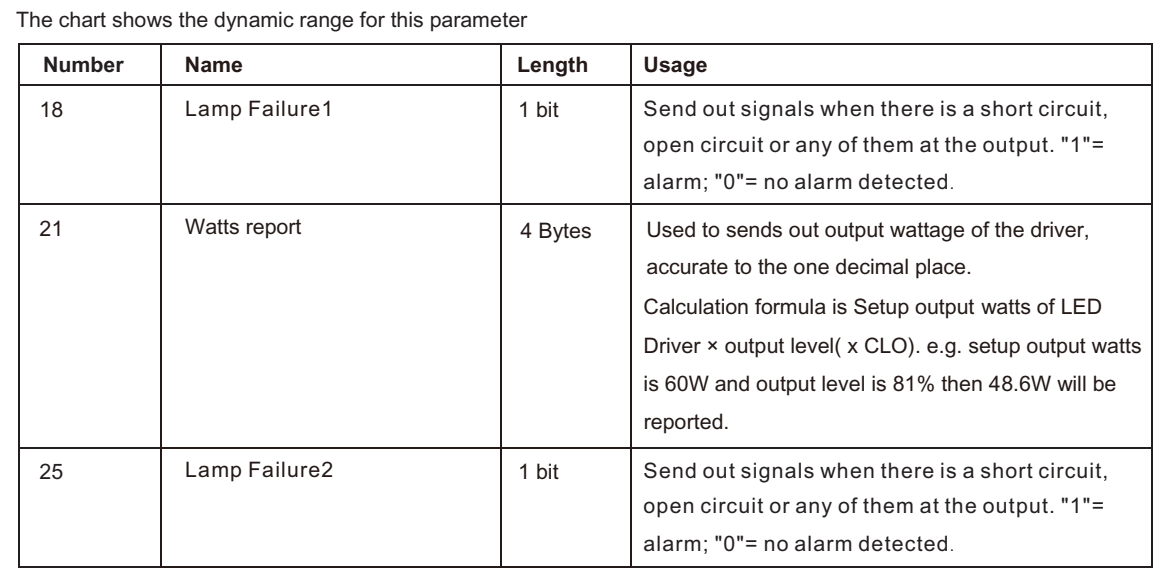

# 明緯企業股份有限公司 MEAN WELL ENTERPRISES CO., LTD.

248 新 北 市 五 股 區 五 權 三 路 28 號<br>No.28, Wuquan 3rd Rd., Wugu Dist., New Taipei City 248, Taiwan http://www.meanwell.com E-mail:info@meanwell.com

Your Reliable Power Partner